Register your product and get support at

# www.philips.com/welcome

HFL3008D/W

EN User Manual

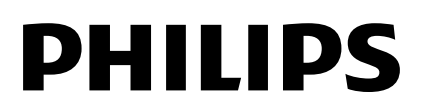

# **Contents**

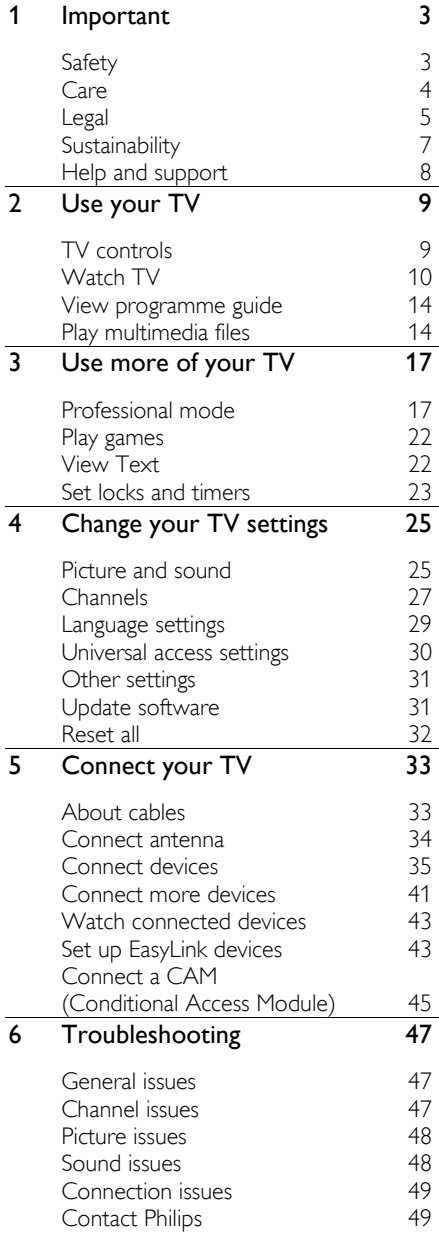

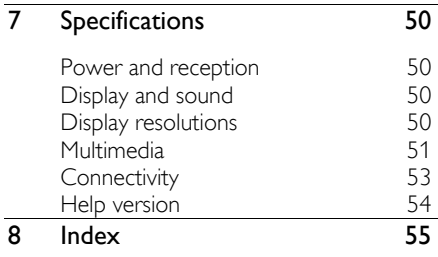

# **Important**

# Safety

# **Precautions**

Read and understand all instructions before you use your TV. If damage is caused by failure to follow the instructions, the warranty does not apply.

# Risk of electric shock or fire!

- Never expose the TV to rain or water. Never place liquid containers, such as vases, near the TV. If liquids are spilled on or into the TV, disconnect the TV from the power outlet immediately. Contact Philips Consumer Care to have the TV checked before use.
- Never place the TV, remote control or batteries near naked flames or other heat sources, including direct sunlight. To prevent the spread of fire, keep candles or other flames away from the TV, remote control and batteries at all times.

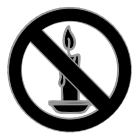

- Never insert objects into the ventilation slots or other openings on the TV.
- Never expose the remote control or batteries to rain, water or excessive heat.
- Avoid force coming onto power plugs. Ensure that the power plug is fully inserted into the power socket. Loose power plugs can cause arcing or fire.
- When the TV is swivelled, ensure that no strain is exerted on the power cord. Strain on the power cord can loosen connections and cause arcing.

 To disconnect the TV from the mains power, the power plug of the TV must be disconnected. When disconnecting the power, always pull the power plug, never the cord. Ensure that you have full access to the power plug, power cord and outlet socket at all times.

#### Risk of damage to the TV!

- Two people are required to lift and carry a TV that weighs more than 25kg or 55lbs.
- When stand mounting the TV, use only the supplied stand. Secure the stand to the TV tightly. Place the TV on a flat, level surface that can support the combined weight of the TV and the stand.
- When wall mounting the TV, use only a wall mount that can support the weight of the TV. Secure the wall mount to a wall that can support the combined weight of the TV and wall mount. TP Vision Netherlands B.V. bears no responsibility for improper wall mounting that result in accident, injury or damage.
- If you need to store the TV, disassemble the stand from the TV. Never lay the TV on its back with the stand installed.
- Before you connect the TV to the power outlet, ensure that the power voltage matches the value printed on the back of the TV. Never connect the TV to the power outlet if the voltage is different.
- Parts of this product may be made of glass. Handle with care to avoid injury and damage.

#### Risk of injury to children!

Follow these precautions to prevent the TV from toppling over and causing injury to children:

- Never place the TV on a surface covered by a cloth or other material that can be pulled away.
- Ensure that no part of the TV hangs over the edge of the surface.
- Never place the TV on tall furniture, such as a bookcase, without anchoring both the furniture and TV to the wall or a suitable support.
- Educate children about the dangers of climbing on furniture to reach the TV.

#### Risk of swallowing batteries!

 The product/remote control may contain a coin-type battery, which can be swallowed. Keep the battery out of reach of children at all times!

#### Risk of overheating!

 Never install the TV in a confined space. Always leave a space of at least 4 inches or 10 cm around the TV for ventilation. Ensure that curtains or other objects never cover the ventilation slots on the TV.

#### Risk of injury, fire or power cord damage!

- Never place the TV or any objects on the power cord.
- Disconnect the TV from the socket and aerial before lightning storms. During lightning storms, never touch any part of the TV, power cord or aerial cable.

#### Risk of hearing damage!

 Avoid using earphones or headphones at high volumes or for prolonged periods of time.

#### Low temperatures

 If the TV is transported in temperatures below 5°C or 41°F, unpack the TV and wait until the TV temperature matches room temperature before connecting the TV to the power outlet.

# Care

# Screen

- Risk of damage to the TV screen! Never touch, push, rub or strike the screen with any object.
- Unplug the TV before cleaning.
- Clean the TV and frame with a soft damp cloth and wipe gently. Never use substances such as alcohol, chemicals or household cleaners on the TV.
- To avoid deformations and colour fading, wipe off water drops as soon as possible.
- Avoid stationary images as much as possible. Stationary images are images that remain onscreen for extended periods of time. Stationary images include onscreen menus, black bars, time displays, etc. If you must use stationary images, reduce screen contrast and brightness to avoid screen damage.

# Placement tips

- Position the TV where light does not shine directly on the screen.
- The ideal viewing distance of this TV is three times its diagonal screen size. For example, if the diagonal screen size of the TV is 81 cm  $/$  32", the ideal viewing distance is  $\sim$  2.5 m /  $\sim$ 92" from the front of the screen.
- While seated, your eyes should be level with the centre of the screen.

#### TV placement

You can apply the best sound settings for your TV by selecting the TV placement (wall mount or stand mount).

- 1. Press  $\bigstar$ .
- 2. Select [Setup], then press OK.
- 3. Select [TV settings] > [General settings]
- or [TV placement].
- 4. Select [On a TV stand] or [Wall mounted], then press OK.

# Lock the TV

Your TV is equipped with a Kensington security slot at the base of the TV. To secure the TV, purchase a Kensington anti-theft lock (sold separately).

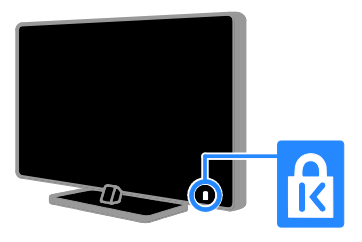

# Legal

# **Notice**

2013 © TP Vision Netherlands B.V. All rights reserved. Specifications are subject to change without notice. Trademarks are the property of Koninklijke Philips Electronics N.V or their respective owners. TP Vision Netherlands B.V. reserves the right to change products at any time without being obliged to adjust earlier supplies accordingly.

The material in this manual is believed adequate for the intended use of the system. If the product, or its individual modules or procedures, are used for purposes other than those specified herein, confirmation of their validity and suitability must be obtained. TP Vision Netherlands B.V. warrants that the material itself does not infringe any United States patents. No further warranty is expressed or implied.

TP Vision Netherlands B.V. cannot be held responsible neither for any errors in the content of this document nor for any problems as a result of the content in this document. Errors reported to Philips will be adapted and published on the Philips support website as soon as possible.

#### Terms of warranty

- Risk of injury, damage to TV or void of warranty! Never attempt to repair the TV yourself.
- Use the TV and accessories only as intended by the manufacturer.
- The caution sign printed on the back of the TV indicates risk of electric shock. Never remove the TV cover. Always contact Philips Customer Care for service or repairs.
- Any operation expressly prohibited in this manual, or any adjustments and assembly procedures not recommended or authorised in this manual, shall void the warranty.

#### Pixel characteristics

This LCD/LED product has a high number of colour pixels. Although it has effective pixels of 99.999% or more, black dots or bright points of light (red, green or blue) may appear constantly on the screen. This is a structural property of the display (within common industry standards) and is not a malfunction.

# CE compliance

This product is in compliance with the essential requirements and other relevant provisions of Directives 2006/95/EC (Low Voltage), 2004/108/EC (EMC) and 2011/65/EU (ROHS).

# $\epsilon$

# Compliance with EMF

TP Vision Netherlands B.V. manufactures and sells many products targeted at consumers which, like any electronic apparatus, in general have the ability to emit and receive electromagnetic signals.

One of Philips' leading Business Principles is to take all necessary health and safety measures for our products, to comply with all applicable legal requirements and to stay well within the Electro Magnetic Field (EMF) standards applicable at the time of producing the products.

Philips is committed to develop, produce and market products that cause no adverse health effects. TP Vision confirms that, as long as its products are handled properly for their intended use, they are safe to use according to scientific evidence available today.

Philips plays an active role in the development of international EMF and safety standards, enabling Philips to anticipate further developments in standardisation for early integration in its products.

# Open source

This product contains software licensed under an open-source licence. For acknowledgments and licence texts, please refer to the electronic in-product user manual. TP Vision Netherlands B.V. hereby offers to deliver, upon request, a copy of the complete corresponding source code for the copyrighted open source software packages used in this product for which such offer is requested by the respective licences.

This offer is valid up to three years after product purchase to anyone in receipt of this information. To obtain source code, please send your request in English with product number to:

"Intellectual Property Department, TP Vision Netherlands B.V., P.O. Box 80077, 5600 KA Eindhoven, The Netherlands."

#### Trademarks and copyrights

Windows Media is either a registered trademark or trademark of Microsoft Corporation in the United States and/or other countries.

# **DOLBY.**<br>DIGITALPLUS

Manufactured under licence from Dolby Laboratories. Dolby and the double D symbol are trademarks of Dolby Laboratories.

# Həmi

The terms HDMI and HDMI High-Definition Multimedia Interface and the HDMI Logo are trademarks or registered trademarks of HDMI Licensing LLC in the United States and other countries.

Kensington and Micro Saver are registered US trademarks of ACCO World Corporation with issued registrations and pending applications in other countries throughout the world.

# **DILA** нp.

DivX®, DivX Certified® and associated logos are trademarks of Rovi Corporation or its subsidiaries and are used under licence.

DivX Certified® to play DivX® video up to HD 1080p, including premium content.

ABOUT DIVX VIDEO: DivX® is a digital video format created by DivX, LLC, a subsidiary of Rovi Corporation. This is an official DivX Certified® device that plays DivX video. Visit divx.com for more information and software tools to convert your files into DivX videos.

ABOUT DIVX VIDEO-ON-DEMAND: This DivX Certified ® device must be registered in order to play purchased DivX Video-on-Demand (VOD) movies. To obtain your registration code, locate the DivX VOD section in your device setup menu. Go to vod.divx.com for more information on how to complete your registration.

#### PlayReady Final Products

Content owners use Microsoft PlayReady™ content access technology to protect their intellectual property, including copyrighted content. This device uses PlayReady technology to access PlayReady protected content and/or WMDRM-protected content. If the device fails to properly enforce restrictions on content usage, content owners may require Microsoft to revoke the device's ability to consume PlayReadyprotected content. Revocation should not affect unprotected content or content protected by other content access technologies. Content owners may require you to upgrade PlayReady to access their content. If you decline an upgrade, you will not be able to access content that requires the upgrade.

All other registered and unregistered trademarks are the property of their respective owners.

# Sustainability

#### Energy efficiency

This TV is designed with energy-efficient features. To access these features, press the Green button on the remote control.

- Energy saving picture settings: You can apply a combination of energy saving picture settings. While you watch TV, press the Green button and select [Energy saving]. Then select the [Energy saving] picture setting.
- Screen off: If you only want to listen to audio from the TV, you can switch off the TV display. Other functions continue to operate normally. While you watch TV, press the Green button and select [Screen off].
- Auto switch off: To conserve energy, set the TV to switch off automatically after a period of inactivity. While you watch TV, press the Green button and select [Auto switch off]. Then select the period after which the TV switches off.
- Switch off inactive devices: Switch off connected EasyLink HDMI-CEC (Consumer Electronic Control) compliant devices that are inactive. While you watch TV, press the Green button and select [Inactive devices off].

Power management: An advanced power management helps save the energy consumed by this TV. To view how your personalised TV settings affect the TV's relative power consumption, press  $\bigtriangleup$ , then select [Setup] > [Watch demos] > [Active Control demo].

# Recycling

Your product is designed and manufactured with high quality materials and components. which can be recycled and reused.

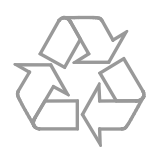

When this crossed-out wheeled bin symbol is attached to a product it means that the product is covered by the European Directive 2002/96/EC. Please inform yourself about the local separate collection system for electrical and electronic products.

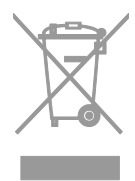

Please act according to your local rules and do not dispose of your old products with your normal household waste. Correct disposal of your old product helps to prevent potential negative consequences for the environment and human health.

Your product contains batteries covered by the European Directive 2006/66/EC, which cannot be disposed of with normal household waste. Please inform yourself about the local rules on separate collection of batteries because correct disposal helps to prevent negative consequences for the environment and human health.

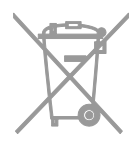

#### Energy label

The European Energy Label informs you on the energy efficiency class of the product. The greener the energy efficiency class of this product is, the lower the energy it consumes.

On the label, you can find the energy efficiency class, the average power consumption of the product in use and the average energy consumption for 1 year. You can also find the power consumption values for the product on the Philips website for your country at [www.philips.com/TV](http://www.philips.com/TV).

# Help and support

#### Visit the Philips website

Visit the Philips support website at [www.philips.com/support](http://www.philips.com/support).

On the Philips support website, you can also:

- Find answers to Frequently Asked Questions (FAQ)
- Download a printable PDF version of this user manual
- Email us a specific question
- Chat online with Philips Consumer Care (available in certain countries only)

#### Use the Philips connectivity guide

An easy-to-use connectivity guide gives you guidance on how to connect your TV to other devices. Visit [http://www.connectivityguide.philips.com](http://www.connectivityguide.philips.com/).

### Search the TV forum

Your question may have already been answered by the Philips TV community of users. Visit [www.supportforum.philips.com](http://www.supportforum.philips.com/).

#### Contact Philips

You can contact Philips Consumer Care in your country for support. The number is available in the leaflet accompanying this product or online at [www.philips.com/support](http://www.philips.com/support).

Before you contact Philips, write down the model and serial number of your TV. You can find this information on the back of your TV or on the TV packaging.

# 2 Use your TV

# TV controls

Rear controls

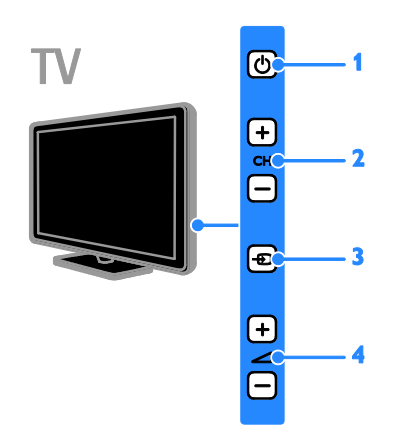

1.  $\circ$  (Standby): Switch the TV on or off.

2. CH +/-: Switch to the next or previous channel.

3. **D** (SOURCE): Watch a connected device.

4.  $\blacktriangleleft$  +/- (Volume): Increase or decrease volume.

# Sensors and indicators

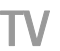

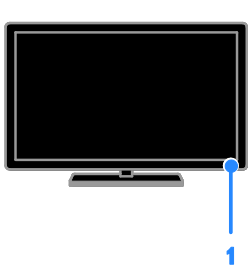

# 1. Remote control sensor

Point the remote control at the sensor. Make sure that the line of sight between the remote control and the TV is not blocked.

# Remote control

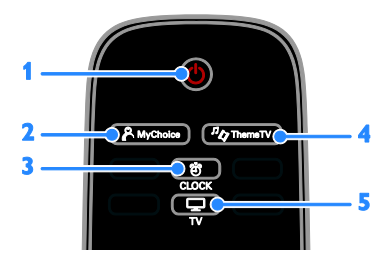

1.  $\circ$  (Standby): Switch the TV on or to standby.

- 2. P MyChoice: Access customised menu.
- 3. CLOCK: Access the TV clock.
- 4.  $\sqrt[n]{\mathcal{N}}$  ThemeTV: Access ThemeTV options.
- $5. \Box$  TV: Switch source to watch TV.

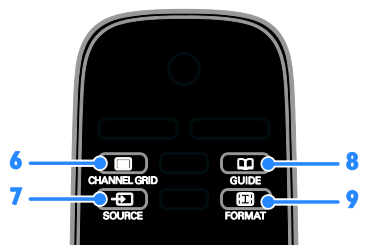

6. CHANNEL GRID: View the TV

channel list.

- 7. **D SOURCE:** Watch a connected device.
- 8. COUIDE: Access TV guide.
- 9. **ED FORMAT:** Change picture format.

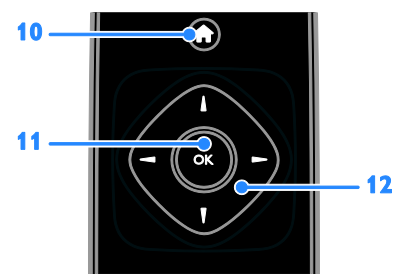

10. **A** (Home): Access the Home menu. 11. OK: Confirm an entry or selection. 12. **AV** (Navigation buttons): Navigate through menus and select items.

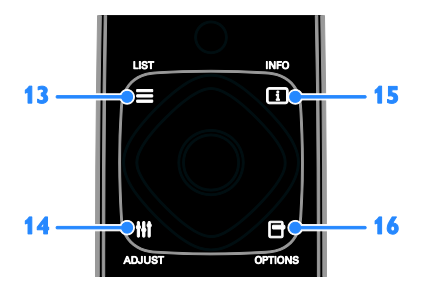

 $13. \equiv$  LIST: Access the TV channel list. 14. **III ADJUST:** Adjust TV settings. 15. **II INFO:** Display information about current activity.

16. OPTIONS: Access currently available options, picture and sound menus.

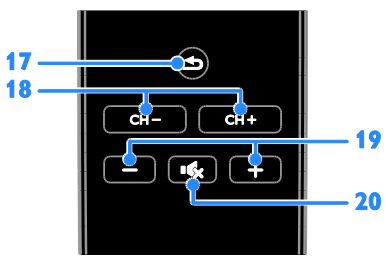

17.  $\triangleleft$ (Back): Return to the previous menu page or exit from a TV function. 18. CH - / CH +: Change channels.

19. +/-(Volume): Adjust volume.

20. **K**(Mute): Mute or restore audio.

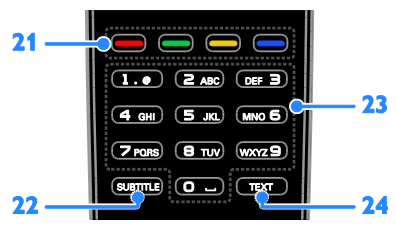

21. Colour buttons: Select tasks or options.

22. SUBTITLE: Enable or disable subtitles.

23. 0-9 (Numeric buttons): Select TV

channels or enter text.

24. TEXT: Enable or disable text.

# EasyLink controls

If you connect your TV to HDMI-CEC enabled devices, such as a Blu-ray player or home theatre, you can control them at the same time with one remote control. Simply switch on EasyLink after connection.

Read more about Easylink in Connect your TV > Set up Easylink devices > Control devices (Page [44\)](#page-43-0).

# On-screen remote control

You can also control connected HDMI-CEC enabled devices through other buttons that are available through the on-screen remote control. Make sure that Easylink is switched on after connection. Read more about Easylink in Connect your TV > Set up Easylink devices > Control devices (Page [44\)](#page-43-0).

#### To access the on-screen remote control

1. While you watch a connected device, press **HI OPTIONS**.

2. Select [Show remote control], then press OK.

3. Select an on-screen button, then press OK.

# Watch TV

# Switch TV on or off

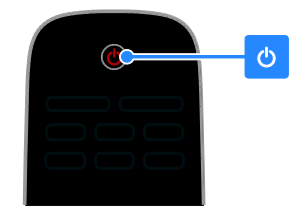

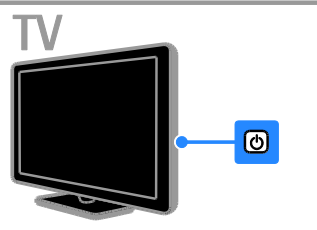

#### Switch the TV on

- Connect the TV to the mains outlet and switch on the main power.
- If the TV is not switched on, the standby LED remains off. Press  $\Phi$  on the TV.
- If the standby LED is lit, press  $\Phi$  on the remote control.

Note: There is a short delay before the TV responds.

Tip: If you cannot find your remote control and want to switch on the TV from standby, press any button the TV.

#### Switch TV to standby

Press  $\Phi$  on the remote control The standby LED on the TV switches to red.

#### Switch off the TV

Press (b) on the TV. The standby LED switches to off.

Note: Though your TV consumes very little energy when it is in standby or switched off, it does use some energy. If you are not going to use the TV for an extended period of time, disconnect the TV from the mains plug.

#### Automatic switch off

You can save energy with this TV's energy efficiency settings, which are enabled by default. If there is no user interaction (such as pressing a remote control button or a control on the TV) for four hours, the TV will automatically switch to standby.

#### To disable automatic switch off

1. While you watch TV, press the Green button on the remote control.

2. Select **[Auto switch off]**, then press OK.

3. Use the Navigation buttons to select [0 mins], then press OK.

# Adjust TV volume

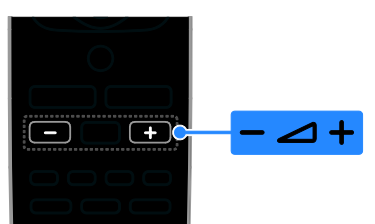

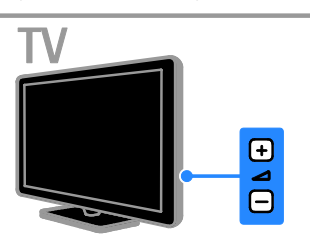

#### Increase or decrease the TV volume

- Press  $+/-$  on the remote control.
- Press  $-1 + 1$  on the TV.

#### Mute or restore the TV volume

- Press  $\mathbf{G}$  on the remote control to mute the volume.
- Press **K** again to restore the volume.

#### Adjust headphone volume

- 1. Press  $\triangle$
- 2. Select [Setup] > [TV settings] > [Sound]
- > [Headphone volume], then press OK.
- 3. Select a level.

# Switch TV channels

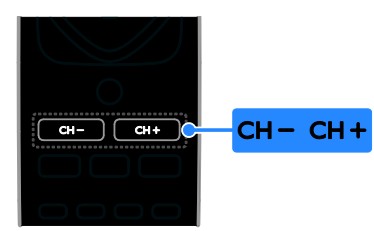

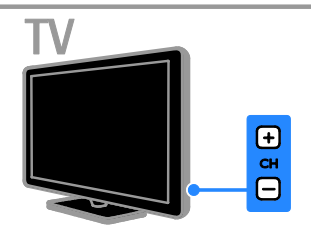

- Press **CH +/-** on the remote control or TV.
- Press the Numeric buttons to enter a channel number.

#### Manage favourite channels

You can view all channels or only a list of your favourite channels.

#### Create a list of your favourite channels

1. Press  $\equiv$  LIST.

The channel list is displayed. 2. Select the channel to mark as favourite, then press **III OPTIONS**.

#### 3. Select [Add/remove favourites], then press OK.

The selected channel is marked with an asterisk.

To remove a channel from the favourites list, select [Add/remove favourites], then press OK.

# Display your list of favourite channels

1. Press  $\equiv$  LIST, then press  $H$  OPTIONS. 2. Select  $[List]$  >  $[Favourites]$  to display channels in the favourite list. 3. Press OK to confirm.

# <span id="page-11-0"></span>Manage channel lists

After the channels are installed, you can:

- Filter channels.
- Switch between antenna and cable channels.
- Rename channels.
- Reorder channels.
- Lock a channel.
- Listen to digital radio.

#### Filter channels

- 1. While you watch TV, press  $\equiv$  LIST.
- 2. Press **III OPTIONS**, then select [Filter].
- 3. Select an option, then press OK.
- [Digital + Analogue]: Display all channels in the channels list.
- [Digital TV channels]: Display only digital channels.
- [Analogue Channels]: Display only analogue channels.
- [Free + scrambled]: Display all channels in the channels list.
- [Free channels]: Display only free channels.
- [Scrambled channels]: Display only scrambled channels.

Note: The filtering options may vary according to your broadcaster.

#### Switch between antenna and cable channels You can switch between antenna and cable channels while you are watching TV.

1. While you watch TV, press  $\hat{\mathbf{n}}$ . 2. Select [Setup] > [Channel settings] > [Channel installation] > [Antenna connection].

3. Select [Antenna (DVB-T)] to watch antenna channels or [Cable (DVB-C)] to watch cable channels, then press OK.

# Rename channels

When you select a channel, its name appears. You can change this channel name.

1. While you watch TV, press  $\equiv$  LIST.

The channel list is displayed.

2. Select the channel to rename, then select **HI OPTIONS** 

- 3. Select [Rename], then press OK.
- The onscreen keyboard is displayed.
- 4. Press the Navigation buttons to select each character, then press OK.
- 5. Once complete, select [Done], then press  $\overline{\mathsf{OK}}$  to confirm.

# Reorder channels

After the channels have been installed, you can reorder the channel list.

1. While you watch TV, press  $\equiv$  LIST.

- The channel list is displayed.
- 2. Press **HI OPTIONS**.
- 3. Select [Reorder], then press OK.

4. Select the channel to reorder, then press OK.

5. Press the Navigation buttons to move the highlighted channel to another location, then press OK.

- 6. Once complete, press **fif OPTIONS**.
- 7. Select [Exit reorder], then press OK.

# Lock a channel

You can prevent unauthorised access to channels by locking them.

- 1. While you watch TV, press  $\equiv$  LIST.
- The channel list is displayed.

2. Select the channel to lock, then press **\\\\ OPTIONS** 

#### 3. Select [Lock channel], then press OK.

4. If prompted, enter the PIN code.

The channel is marked with a lock icon in the channel list.

Tip: To watch a locked channel, enter the PIN code when prompted.

#### Listen to digital radio

If digital radio channels are available, you can listen to them. They are installed automatically when you install the TV channels.

1. While you watch TV, press  $\equiv$  LIST.

The channel list is displayed.

- 2. Press **HI OPTIONS**
- 3. Select  $Filter  $l > Radiol$ , then press OK.$
- 4. Select a radio channel, then press OK.

#### Watch connected devices

Before you can watch a device, connect the device to the TV. See Connect your TV > Connect devices (Page [35\)](#page-34-0).

#### Select a device with SOURCE

- 1. Press **DSOURCE**.
- 2. Select a device, then press OK.

#### Select a device from the Home menu

- 1. Press  $\bigstar$ .
- 2. Select **[Source]**, then press OK.
- 3. Select the device, then press OK.

To add or manage your connected devices, see Connect your TV > Watch connected devices > Change device settings (Page [43\)](#page-42-0).

#### Use picture and sound presets

Your TV comes with predefined picture and sound settings. You can apply these settings or customise them.

#### Select your preferred picture settings

1. While you watch TV, press **III OPTIONS**.

2. Select [Picture and sound] > [Picture style], then press OK.

3. Select an option, then press OK:

 [Personal]: Apply your personalised picture settings.

- [Vivid]: Rich and dynamic settings, ideal for daytime viewing.
- [Natural]: Natural picture settings.
- [Standard]: Default settings that suit most environments and types of video.
- [Movie]: Ideal settings for movies.
- [Photo]: Ideal settings for photos.
- [Energy saving]: Settings that conserve the most energy.

#### Select your preferred sound settings

1. While you watch TV, press **III OPTIONS**.

2. Select [Picture and sound] > [Sound stylel, then press OK.

3. Select an option, then press OK:

- [Personal]: Apply your personalised sound settings.
- [Original]: Settings that suit most environments and types of audio.
- [Movie]: Ideal settings for movies.
- [Music]: Ideal settings for listening to music.
- [Game]: Ideal settings for games.
- [News]: Ideal settings for spoken audio, such as the news.

#### Change picture format

You can change the picture format to suit the video source.

#### 1. Press **FORMAT**.

2. Select a picture format, then press OK.

The available picture formats depend on the video source:

- [Auto fill]: Adjust the picture to fill the screen (subtitles remain visible). Recommended for minimal screen distortion but not for HD or PC.
- [Auto zoom]: Enlarge the picture to fill the screen. Recommended for minimal screen distortion but not for HD or PC.
- **[Super zoom]:** Remove the black bars on the sides of 4:3 broadcasts. Not recommended for HD or PC.
- [Movie expand 16:9]: Scale 4:3 format to 16:9. Not recommended for HD or PC.
- [Wide screen]: Shows widescreen format content unstretched. Not recommended for HD or PC.
- [Unscaled]: Provide maximum detail for PC. Only available when PC mode is selected in the Picture menu.
- [4:3]: Display the classic 4:3 format.

# View programme guide

# What you can do

You can view channel schedules and programme synopses for digital TV channels using programme guides provided by the broadcasters. The availability of programme guides is dependent on your broadcaster.

You cannot view a channel's programme guide information if:

- the age rating of the channel is equal or higher than the age rating set on your TV.
- the channel is locked.

#### From the broadcaster

#### Access broadcaster programme guide

- 1. Press  $\bigtriangleup$ .
- 2. Select **[TV guide]**, then press OK.

3. If you are viewing the programme guide for the first time, follow the onscreen instructions to update the guide.

#### Customise broadcaster programme guide

You can customise the displayed information to:

- Remind you when programmes start.
- Display only preferred channels.
- Change day of display.

Note: Options may vary according to the programme information available from the broadcaster.

#### 1. In the programme guide, press **III** OPTIONS.

2. Select an option, then press OK:

- [Acquire EPG data]: Update programme guide information.
- [Change day]: Select the day to display programme guide.
- [Search by genre]: Search programmes by genre.

[All reminders]: Display a list of all programme reminders.

# Play multimedia files

### What you can do

You can play videos, photos and music on your TV from a USB device connected to the TV.

# Play files from USB device

If you have photos, videos or music files on a USB storage device, you can play the files on TV.

#### Caution:

- TP Vision is not responsible if the USB hard drive is not supported, nor is it responsible for damage to or loss of data in the device.
- Do not overload the USB port. If you connect a USB storage device that consumes more than 500mA power, make sure that it is connected to its own external power supply.

#### Browse USB device

1. Connect the USB device to the USB connector on the TV.

#### 2. Press  $\bigoplus$  SOURCE, select [USB], then press OK.

3. Select a file from the content browser, then press OK to start play.

4. Press OK to control play.

5. Optional: To select a different USB device, select [USB device] at the bottom of the TV screen.

#### Tips:

- Select the top bar to filter your files by type.
- Select [Sort] to arrange the files by name, date or other fields.

# Play options

# Watch video

- 1. Select  $\Box$  in the top bar.
- 2. Select a video, then press OK.
- 3. Optional: To play all the videos in a folder, select a video, then select [Play all].
- To skip to the next or previous video, press CH+ or CH -.
- To pause the video, press OK. Press OK again to resume playback.
- To skip forward or backward 10 seconds, press  $\blacktriangleright$  or  $\blacktriangleleft$ .
- To stop the video or exit the content browser, press  $\triangle$ .

#### Video options

While you play video, press **III OPTIONS**, then press OK to select an option:

- [Subtitles]: Select the available subtitle settings.
- [Subtitle language]: Select the language for subtitles if available.
- [Character set]: Select the correct character set for the subtitles.
- [Audio language]: Select an audio language.
- **[Repeat]:** Select **[Repeat]** to play the video file repeatedly or [Play once] to play the video file once.
- [Shuffle on] / [Shuffle off]: Enable or disable random play of video files.
- [DivX® VOD]: Display the DivX registration and deregistration codes for this TV.

#### Note:

To view information about a video (for example, played position, duration, title or date), select the video, then press  $\Box$  INFO. To hide the information, press **II INFO** again.

#### Listen to music

- 1. Select  $\overline{J}$  in the top bar.
- 2. Select a track, then press OK.

3. Optional: To play all the tracks in a folder, select a track, then select [Play all].

- To skip to the next or previous track, press CH+ or CH-.
- To pause the track, press OK. Press OK again to resume playback.
- To skip forward or backward 10 seconds, press  $\blacktriangleright$  or  $\blacktriangleleft$ .
- To stop the video or exit the content browser, press  $\triangle$ .

# Music options

While you play music, press **III OPTIONS**, then press OK to select an option:

- [Repeat]: Select [Repeat] to play a track or an album repeatedly, or select [Play once] to play a track once.
- [Shuffle on] / [Shuffle off]: Enable or disable random play of tracks.

#### Note:

To view information about a song (for example, title, artist or duration), select the song, then press **II INFO**.

To hide the information, press  $\Box$  INFO again.

#### View photos

1. Select  $\bullet$  in the top bar.

2. Select a photo thumbnail, then pressOK.

#### Start a slideshow

If there are multiple photos in a folder, select a photo, then select [Slideshow].

- To skip to the next or previous video, press CH+ or CH -.
- To stop the slideshow or close the  $photo$ , press  $\equiv$  LIST.

### Slideshow options

While you play a slideshow, press **III** OPTIONS, then press OK to select an option:

- **[Shuffle off] / [Shuffle on]:** Enable or disable random display of pictures in the slideshow.
- [Repeat]: Select [Repeat] watch a slideshow repeatedly or [Play once] to watch once.
- [Slideshow time]: Select the display time for each photo in the slideshow.
- [Slideshow transitions]: Select the transition from one photo to the next.

# Play DivX® VOD (Video On Demand)

This TV is DivX Certified(R) and plays highquality DivX Video-On-Demand videos.

To play DivX VOD videos from a video store or from your computer, you must first activate DivX VOD on the TV. The DivX VOD activation of your TV is free of charge.

#### Register the TV

If the TV is not yet activated when you start the playback of a rental DivX video, the TV displays the DivX registration code to activate this TV.

To register, follow these steps.

1. When the TV displays the 8 or 10-digit registration code, write down the code and go to [http://vod.divx.com](http://vod.divx.com/).

2. Download the DivX player software on your computer and install the software. 3. Start the DivX player software and create a DivX Account: Click VOD > Create a DivX Account

4. In the DivX player, register the TV with the registration code of the TV: Click VOD > Register a DivX Certified Device.

5. When prompted, download and save the registration video to a USB flash drive. 6. Go to your TV and play the registration video on your TV. This completes the

registration and activates DivX on your TV.

Consult the DivX website for detailed support.

#### To de-register this TV:

- 1. Press **ED SOURCE.**
- 2. Select [Browse USB], then press OK.

3. Press **III OPTIONS**, select [DivX® VOD], then press OK.

4. Follow the onscreen instructions.

# 3 Use more of your TV

# Professional mode

# What you can do

With professional mode, you can configure this TV for commercial use. This includes features such as:

- Blocking guests from modifying the TV channels or settings
- Programming the TV to switch on to a specific channel and volume
- Limiting the maximum volume
- Blocking specific channels
- Locking buttons on the remote control
- Controlling on-screen information

Note: In professional mode, most of the mainstream features are replaced by similar features for commercial use.

# Access professional-mode settings

- 1. Press  $\bigoplus$  on the remote control.
- 2. Press 3, 1, 9, 7, 5, 3,  $\sqrt{k}$ ,

The professional setup menu appears.

#### Switch on professional mode

1. In the professional setup menu, select [Professional Settings] > [Professional mode].

2. Select a setting to change, then press OK:

- [On]: Switch on professional mode. Hospitality features are enabled.
- **[Off]:** Switch off professional mode. The TV operates as a normal consumer TV.

3. Press  $\bigtriangleup$  to store all professional mode settings and exit. 4. Restart the TV.

# Display hotel information

You can store and display information about your hotel on TV sets, such as:

- Welcome logo
- Welcome message

Hotel information page

#### Display a welcome screen

You can create a welcome screen with images such as your hotel's logo.

1. Create a welcome screen in .jpg format and save the file to a USB storage device. 2. Connect the USB storage device to the TV, then switch on the TV.

3. In the professional setup menu, select

# [Welcome logo] > [USB to TV].

4. Select[Welcome logo] > [Display logo] > [On] to display the logo.

# Display a welcome message

You can create and display a welcome message for your guests. The message can consist of up to two lines of text, each containing a maximum of 20 alphanumeric characters.

1. In the professional setup menu, select [Welcome message] > [Display message] >  $[On]$ .

2. Select a setting to change:

- [Line 1] / [Line 2]: Enter the content for the welcome message.
- [Clear]: Clear [Line 1] and [Line 2].
- [Message Time-out]: Set how long to display the message.

3. Press OK to display the on-screen keyboard and use the Navigation buttons to compose the welcome message.

#### Display a hotel information screen

You can create and display a static information screen about your hotel. The information page appears as an icon in the home menu and can also be accessed by pressing **III INFO**.

1. Create an information screen in .jpg format and save the file to a USB storage device.

2. Connect the USB storage device to the TV, then switch on the TV.

3. In the professional setup menu, select [Hotel information] > [USB to TV].

4. Select [Hotel information] > [Display  $information$   $>$   $[On]$  to display the hotel information.

To view the hotel information screen by pressing  $\Box$  INFO, in the professional setup menu, select [Hotel information] > [Info  $key$  enable $l >$   $[On]$ .

# Change professional mode settings

#### Professional mode settings

Use professional-mode settings to speed up installation of your TV for commercial use.

1. In the professional setup menu, select [Professional Settings], then press OK.

- 2. Select a setting to change, then press OK:
- [Room ID]: Set a Room ID for the TV. [Consumer setup]: Shortcut to the full TV menu to configure all the TV
- settings. [Channel setup]: Shortcut to channel list where you can re-arrange, rename
- and hide channels. **[USB to TV]:** Clone settings stored on a USB storage device from another Philips TV to your TV.
- **[TV to USB]**: Copy your TV's settings to a USB storage device. These settings can be cloned onto another Philips TV.
- [RF to TV]: Copy settings from a Philips TV using RF signal.
- [Reset]: Reset all professional mode settings to the factory default.

#### Installation settings

Use these settings to configure installation settings.

1. In the professional setup menu, select [Installation].

- 2. Select a setting to change, then press OK:
- [Blank channel]: Select a channel to play audio only.
- [Auto channel update]: Update channels automatically.
- [Auto software update]: Update your TV software automatically.
- [Skip scrambled signals]: Enable or disable scrambled channels in the channel list.
- [Multi remote control]: Select an option to identify a paired remote control.
- **[MyChoice]**: Enable or disable MyChoice channels.
- [ThemeTV]: Enable or disable Theme TV.
- [SmartPay]: Enable or disable SmartPay.

Pairing TVs with a remote control You can pair a maximum of ten TVs with one remote control.

1. In the professional setup menu, select  $[Instantation] > [Multi$  remote control]. 2. Select an option from [TV0] to [TV9] to identify the paired remote control, then press OK.

Note:

- Press and hold **OK** on a remote control for more than five seconds. The TV displays the TV ID (for example, [TV0]) as well as the ID of the transmitting remote control.
- If the batteries in the remote control are replaced after pairing, you will need to pair the remote control with your TV again to assign an ID to your TV.

#### Power-on settings

Customise the way the TV behaves when it is switched on.

1. In the professional setup menu, select [Switch on setting].

2. Select a setting to change, then press OK:

- [Switch on channel]: Select a channel to display when the TV is switched on.
- [Switch on vol]: Select the volume of the speakers to be used when the TV is switched on.
- [Max volume]: Limit the maximum volume of the TV.
- [Switch on picture format]: Select a picture format to be used when the TV is switched on. If the source does not support the pre-defined format, [Auto fill] is enabled.
- [Power on]: Select the mode to be used when the TV is switched on: - **[On]**: If the mains power is switched on, the TV automatically switches on. - [Standby]: If the mains power is switched on, the TV automatically switches to standby.
	- [Last status]: If the mains power is switched on, the TV automatically switches to the last status (i.e. on or to standby).
- **[Smart power]:** Enable or disable energy saving mode.

#### Load clock

In Professional mode, you can set the local time according to the broadcast channel or country. For general clock features, see Use more of your TV > Set locks and timers > Clock (Page [23\)](#page-22-0).

1. In the professional setup menu, select [Clock setup].

2. Select a setting to change, then press OK:

- [Download program]: Select a channel to download the clock settings.
- **[Country selection]**: Select a country for the local time to be based on.
- [Time offset]: Select the number of hours to offset.

#### Combine channel list

In Professional mode, you can create an integrated channel list comprising of broadcast channels, connected devices and multimedia files from a USB storage drive. Channels are named based on the TV connector or the media file name.

#### 1. In the professional setup menu, select [Combine channel list].

2. Select a setting to change, then press OK:

- [AV]: Add connected devices to the channel list.
- [Media]: Add multimedia files to the channel list.

#### Control user access

You can control user access to the TV with the following features:

- Lock remote control buttons
- Limit access from USB, HDMI-CEC or SCART connectors

Customise guest view

### Enable SCART

Use this feature to control the TV through a connected SCART device. When the SCART device is switched on, the TV automatically switches on.

1. Switch on the TV and the connected SCART device.

2. In the professional setup menu, select [Control settings] > [Auto SCART] > [Power on scart], then press OK.

#### Enable HDMI-CEC

If your TV is connected to HDMI devices that are HDMI-CEC compliant, control these devices with the TV's remote control. For more details on how to use HDMI-CEC, see Connect your TV > Set up EasyLink

devices (Page [43\)](#page-42-1).

1. Switch on the TV and all connected HDMI-CEC devices.

2. Press $\bigstar$ .

2. Select [Setup] > [TV settings] >  $[EasyLink] > [On]$ , then press OK.

3. In the professional setup menu, select [Control settings] > [HDMI-CEC IN] > [On], then press OK.

#### Enable or disable access to a USB storage device

1. In the professional setup menu, select [Control settings] > [Enable USB]. 2. Select [On] or [Off], then press OK.

#### Direct USB access

You can set the TV to automatically display the contents of a USB storage device when the device is connected.

1. In the professional setup menu, select  $[Control$  settings $] >$   $[USB$  break-in $] >$ [On], then press OK.

#### Change other control settings

1. In the professional setup menu, select [Control settings].

- 2. Select a setting to change, then press OK:
- [Lock KB lock]: Select [On] to lock all TV buttons except **b**. Select **[Off]** to unlock all buttons. Select [All] to lock all buttons.
- [RC lock]: Select [On] to disable all buttons on the remote control. Note that you can still enter the professional setup menu by pressing 3, 1, 9, 7, 5, 3, тĞу .
- [OSD display]: Select [On] to enable on-screen information.
- [High security]: Select [On] to restrict access to the professional setup menu.
- [Enable teletext]: Select [On] to enable text.
- [Enable MHEG]: Select [On] to enable MHEG channels. Applicable to UK only.
- [Enable EPG]: Select [On] to enable the electronic programme guide.
- **[Enable subtitle]**: Select **[On]** to enable subtitles.
- [Blue mute]: Select [On] to change the background colour to blue when no signal is received. The default colour is black.
- [Digit Timeout]: Set the maximum time interval between selection of consecutive numeric buttons on the remote control.
- **[Selectable AV]:** Select which external sources are available when  $\bigoplus$ SOURCE is pressed.
- [Watch TV]: Select which external source is displayed when  $\Box$  TV is pressed on the remote control.

# Change speaker settings

You can set the audio output and volume of the TV. If independent external speakers are attached, they will match the audio of the TV speakers.

1. In the Professional setup menu, select [Speaker settings].

2. Select a setting to change, then press OK.

 [TV speaker enable]: Enable or disable TV speakers. Select **[Off]** to output audio through headphones or external speakers.

 [Independent main speaker mute]: This setting is only available if the TV speaker is enabled. - **[On]**: Control the TV speaker and headphone volume separately. You can only mute the TV volume.

- **[Off]**: Control both TV speaker and headphone volume together.

 [Default main speaker volume]: If the TV speaker and headphone volume are controlled separately, you can set the volume range to avoid sudden loud volumes when the TV speaker is enabled.

# MyChoice and ThemeTV

# Install MyChoice

You can customise a list of premium channels for your hotel guests. These channels are only accessible with an authorised PIN code.

1. In Professional setup menu, select [Installation].

2. Select  $[MyChoice] > [On]$ , then press OK.

The **MyChoice** button on the remote control is activated.

#### Set up MyChoice

1. In Professional setup menu, select

# [MyChoice setup].

- 2. Select the list of channels, then press OK.
- **[Ask for PIN]**: Enable PIN to access MyChoice channels.
- [R0], [R2]: List of MyChoice and free channels. Channels marked with [X] require an authorised PIN code.
- **[R1]:** List of all available channels accessible to hotel guests.

# Watch MyChoice channels

- 1. Press & MyChoice.
- 2. Enter the PIN code to watch the channels.

# Install ThemeTV

You can create a maximum of six theme lists for your hotel guests.

1. In the Professional setup menu, select [Installation].

2. Select  $[TheneTV] > [On]$ , then press OK.

The  $\sqrt[n]{\mathcal{N}}$  ThemeTV button on the remote control is activated.

Tip: To enable ThemeTV at TV start-up, select [ThemeTV] > [Startup].

# Set up ThemeTV

1. In the Professional setup menu, select [ThemeTV Configuration].

- 2. Select a channel group to edit.
- 3. Select [ThemeTV Channel setup].

4. Select the channels to add to your channel group.

#### Change guest menu settings

Here are a few settings that hotel guests can change.

#### Picture settings

1. Press  $\bigstar$ .

2. Select  $[Guest menu] > [Picture]$ , then select one of these options:

- **[Picture format]**: Change the picture format.
- [Brightness]: Adjust screen brightness.
- [Video contrast]: Change the intensity of the bright areas, keeping dark areas unchanged.
- **[Colour]:** Adjust colour saturation of the picture.
- [Sharpness]: Adjust the sharpness of the picture.

#### Sound settings

1. Press  $\bigstar$ .

2. Select  $[Guest menu] > [Sound]$ , then select one of these options:

- [Audio language]: Select the preferred audio language for digital channels.
- [Dual I/II]: Select preferred audio language for analogue channels.
- [Mono / stereo]: Select preferred audio format for analogue channels.

### Feature settings

#### 1. Press  $\bigoplus$

2. Select  $[Guest menu] > [Features]$ , then select one of these options:

- [Subtitle mode]: Select the subtitle mode.
- [Subtitle language]: Select the available subtitle language.
- [Sleep timer]: Set the timer.

# Alarm settings

#### 1. Press  $\bigstar$ .

2. Select  $[Guest menu] > [Alarm]$ , then select one of these options:

- [Alarm status]: Enable or disable the alarm.
- [Alarm time]: Set the time for the alarm.
- [Wakeup volume]: Set the TV volume when the TV wakes up from standby.
- **[Wakeup tune]:** Select a tune to play when the TV wakes up from standby.
- [Wakeup channel]: Select the channel to display when the TV wakes up from standby.

#### **Multimedia**

1. Press  $\bigoplus$ 

2. Select [Guest menu] > [Multimedia] to open the USB content browser and access multimedia files. This option is only available if [Enable USB] is enabled in the [Control settings] menu.

#### Mychoice

1. Press  $\bigstar$ .

2. Select [Guest menu] > [MyChoice] to access MyChoice channels. This option is only available if [MyChoice] is enabled in the [Installation] menu.

Enter the PIN to watch the channels.

# ThemeTV

- 1. Press  $\bigstar$ .
- 2. Select **[Guest menu] > [ThemeTV]** to

access ThemeTV options. This option is only available if **[ThemeTV]** is enabled in the [Installation] menu.

# Play games

# What you can do

On this TV, you can play standard games in full-screen with optimised picture settings for games.

# What you need

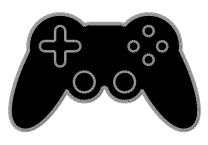

 Connect your game console to this TV. See Connect your TV > Connect devices > Game console (Pag[e 38\)](#page-37-0). If the TV automatically adds the game console to the Source menu, it also applies the game sound preset when you start playing games (for certain models).

# Start gaming

- 1. Press **ED SOURCE.**
- 2. Select the game console, then press OK.

3. If needed, load a game disc on the game console, then select a game to play.

4. Follow the onscreen instructions to start gaming.

# Game settings

# Picture setting for games

You can optimise the TV display for gaming without picture lag.

1. Press  $\bigoplus$ 

2. Select [Setup] > [TV settings] > **[Picture]**, then press OK. 3. Select [Game or computer] > [Game].

# Sound preset for games

You can optimise sound effects for gaming. 1. Press **III** OPTIONS.

2. Select [Picture and sound] > [Sound style] > [Game], then press OK.

The TV is ready for gaming.

Note: When your gaming session ends, switch back to your usual sound setting.

# View Text

# Select a page

While you watch channels that broadcast text, you can view the text.

1. Select a channel that broadcasts text, then press TEXT.

2. Select a page in one of the following ways:

- Enter the page number with the Numeric buttons.
- Press CH + / CH to view the next or previous page.
- Press the **Colour buttons** to select a colour coded item.

# Text options

- 1. While you view text, press **III OPTIONS**.
- 2. Select an option:
- [Freeze page] / [Unfreeze page]: Freeze or unfreeze the current page.
- [Dual screen] / [Full screen]: Enable or disable dual screen text. Dual screen displays both the current channel and the text broadcast on two halves of the TV screen.
- [T.O.P. overview]: Table Of Pages (T.O.P.) text broadcasts allow you to jump from one subject to another without entering page numbers.
- [Enlarge] / [Normal view]: Zoom in on the page. Press the Navigation buttons to move around the enlarged view.
- [Reveal]: Hide or reveal hidden information on a page, such as solutions to riddles or puzzles.
- [Cycle subpages]: If subpages are available, each is shown automatically.
- **[Language]**: Switch to a different language group to correctly display different character sets.
- **[Text 2.5]:** View text with more colours and better graphics than normal text. If Text 2.5 is broadcast by a channel, it is switched on by default.

# Text language

For digital TV channels where the broadcasters provide different text languages, you can select your preferred primary and secondary languages.

- 1. Press  $\triangle$
- 2. Select [Setup] > [Channel settings].

3. Select [Languages] > [Primary Text] or [Secondary Text].

4. Select a language, then press OK.

# Subpages

If the text page contains several subpages, you can view each subpage in succession. These subpages are shown on a bar next to the main page number.

Press  $\blacktriangleleft$  or  $\blacktriangleright$  to select them.

# **Search**

You can search for a word or number that exists on the current text page.

1. While you are viewing text, press OK to highlight the first word or number.

2. Press the Navigation buttons to skip to the word or number to search.

3. Press OK to begin the search.

4. To exit the search, press  $\triangle$  until no word or number is highlighted.

# Digital text

If a digital TV channel's broadcaster offers dedicated digital text or interactive services, you can view digital text. Channels such as BBC1 may have digital text with more interactive features.

Note: Digital text services are blocked when subtitles are broadcast and switched on. See Change your TV settings > Language settings > Subtitles on digital channels (Page [29\)](#page-28-0).

When in digital text:

- Press the Navigation buttons to select or highlight items.
- Press the Colour buttons to select an option, then press OK to confirm or activate.

# Set locks and timers

# <span id="page-22-0"></span>Clock

You can display a clock on the TV. The clock displays the time that is broadcast by your TV service operator.

#### Display the TV clock

1. While you watch TV, press  $\ddot{\text{o}}$  CLOCK. The clock is displayed on the top right-hand corner of the TV screen.

#### Change the clock mode

You can change the clock mode to automatic or manual. By default, it is set to automatic mode, which automatically synchronises it to Coordinated Universal Time (UTC). If your TV cannot receive UTC transmissions, change the clock mode to [Manual].

1. While you watch TV, press  $\hat{\mathbf{n}}$ .

2. Select [Setup] > [TV settings] > [General settings].

3. Select [Clock] > [Auto clock mode].

4. Select [Automatic], [Manual] or [Country dependent], then press OK.

# Change the time zone

In countries with clock transmission data, you can change the time zone if [Auto clock

mode] > [Automatic] or [Country dependent1 is selected.

- 1. In the [Clock] menu, select [Time zone].
- 2. Select your time zone, then press OK.

# Set daylight saving time

In countries with clock transmission data, you can enable or disable daylight saving time if

[Auto clock mode] > [Automatic] or [Country dependent] is selected.

1. In the [Clock] menu, select [Daylight saving].

2. Select [Standard time] or [Daylight saving time], then press OK.

# Set the clock manually

You can set the date and time manually. Before you start, set the clock mode to [Manual].

English

1. In the [Clock] menu, select [Date] or [Time], then press OK.

2. Set the time or date with the Navigation buttons.

3. Select [Done], then press OK.

#### Sleep timer

You can switch the TV to standby after a specified time. During the countdown to the specified time, you can switch off your TV earlier or reset the sleep timer.

#### 1. Press  $\bigstar$ .

#### 2. Select [Setup] > [TV settings] > [General settings] > [Sleep timer].

3. Select the sleep timer duration.

The sleep timer can be set up for to 180 minutes. To switch off the sleep timer, set it to zero minutes.

4. Press OK to activate the sleeptimer. After the specified time, the TV switches to standby.

# <span id="page-23-0"></span>Child lock

To protect children from unsuitable TV programmes, you can lock the TV or block age rated programmes.

#### Set or change the child lock code

1. Press  $\bigoplus$ 

2. Select [Setup] > [Channel settings] > [Child lock].

3. Select [Set code] or [Change code].

4. Enter the code with the Numeric buttons.

Tip: If you access the channels from the channel list, you are prompted to enter your lock code. If you forget your code, enter '8888' to override any existing codes.

#### Lock or unlock channels

1. In the child lock menu, select [Channel lock].

2. Enter the child lock code with the Numeric buttons.

3. Select the channels to lock or unlock. Restart the TV to activate the lock.

#### Note:

If you access the channels from the channel list, you are prompted to enter your lock code.

# Parental rating

You can set your TV to display only programmes with age ratings lower than your child's age. This restriction only applies to digital channels from broadcasters that rate their programmes according to age.

- 1. Press  $\bigoplus$
- 2. Select [Setup] > [Channel settings].
- 3. Select [Child lock] > [Parental rating].

You are prompted to enter the child lock code.

4. Enter the child lock code with the Numeric buttons.

5. Select an age rating, then press OK. All programmes above the selected age rating are blocked.

For information on child lock codes, see Use more of your TV > Set locks and timers > Child lock (Page [24\)](#page-23-0).

# 4 Change your TV settings

# Picture and sound

#### Settings assistant

You can select picture and sound settings with the help of the settings assistant, which demonstrates the effect of your chosen setting immediately.

1. While you watch TV, press  $\hat{\mathbf{m}}$ .

2. Select [Setup] > [Quick picture and sound settings], then press OK.

3. Select [Continue], then press OK.

4. Follow the onscreen instructions to choose your preferred settings.

# More picture settings

You can change the settings in the Picture menu.

1. Press  $\triangle$ 

2. Select [Setup] > [TV settings] > [Picture], then press OK.

3. Select a setting to change, then press OK.

- [Picture style]: Select a predefined picture setting.
- [Restore style]: Restores the previously selected picture settings.
- [Backlight contrast]: Adjust the brightness of the display backlight.
- [Colour]: Adjust the colour saturation of the picture.
- [Sharpness]: Adjust the sharpness of the picture.
- [Noise reduction]: Select the amount of noise reduction for the picture.
- [MPEG artifact reduction]: Smoothen transitions and haziness in the digital picture.
- **[Digital Crystal Clear]:** Fine-tune each pixel to match surrounding pixels and produce a brilliant, high-definition image.

- [Advanced sharpness]: Enable superior sharpness, especially on lines and contours in the picture

#### - [Dynamic contrast]: Dynamically

enhance the details in the dark, medium and light areas of the picture.

- [Dynamic backlight]: Select a backlight level to optimise dynamic power consumption and picture contrast.

#### - [Colour enhancement]:

Dynamically enhance the vividness and details of colours.

**[Advanced]:** Access advanced settings such as gamma, tint settings and video contrast settings.

- [Gamma]: Adjust the non-linear setting for picture luminance and contrast.

- [Tint]: Change the colour balance.

- [Custom tint]: Customise colour balance setting. Only available if  $[Third]$ [Custom] is selected.

- [Video contrast]: Adjust video contrast.

- [Brightness]: Adjust screen brightness.

- [Hue]: Compensate colour variations in NTSC transmissions.

- [Game or computer]: When viewing content from a connected game console, select [Game] to apply game settings. When a computer is connected through HDMI, select [Computer]. Make sure that [Format and edges] > [Picture format] > [Unscaled] is selected to view maximum detail.
- [Format and edges]: Access advanced settings to control the display format of the picture.

- [Picture format]: Change the picture format.

- [Screen edges]: Change the picture size.

- **[Picture shift]**: If available, move the position of the picture.

# More sound settings

You can change the settings in the Sound menu.

1. Press  $\bigoplus$ 

2. Select [Setup] > [TV settings] > [Sound], then press OK.

- 3. Select a setting to change, then press OK.
- [Sound style]: Access predefined sound settings.
- **[Restore style]**: Restore the last selected predefined sound setting.
- **[Bass]:** Adjust the bass level of the speaker and headphones.
- [Treble]: Adjust the treble level of the speaker and headphones.
- [Surround mode]: Select a surround sound mode to enhance your audio experience.
- [Auto incredible surround 3D]: Select a surround sound mode to enhance your audio experience in 3D mode. For certain models.
- [Headphone volume]: Adjust headphone volume.
- [Advanced]: Access advanced settings to enhance your audio experience.

- [Auto volume levelling]:Enable the reduction of sudden volume changes, for example, when switching channels.

- **ITV speakers1**: Select the preferred speakers to stream audio from the TV. See Connect your TV > Set up EasyLink devices > Select speaker output (Page [44\)](#page-43-1).

- [Clear Sound]: Enhance sound quality.

- [Audio Out format]: Select the type of audio output through the digital audio output connector. Choose between [Multichannel] and [Stereo].

- [Audio Out levelling]: Set the output level for stereo audio. Select **[Less]** for a certain amount of loss in intensity or signal strength. Select [More] for no loss in intensity or signal strength.

- [HDMI 1 - ARC]: Enable audio output from the ARC-compliant device connected to the HDMI 1 connector.

- [Audio out delay]: Automatically sync the image on the TV to the audio from a connected home theatre. You do not need to use this setting when connecting the TV to a Philips home theatre.

- [Audio out offset]: Adjust the setting for audio output delay. Available if **[Audio out delay]** is switched on.

# Audio format

# Digital channels

If a digital TV channel broadcaster streams audio in multiple formats, you can select an audio format.

1. Press  $\bigstar$ .

- 2. Select [Setup] > [Channel settings] > [Languages] > [Preferred audio format].
- 3. Select an option, then press OK.
- [Standard]: Receive standard audio format (MPEG).
- [Advanced]: Receive advanced audio formats, if available (AAC, Dolby Digital or Dolby Digital Plus).

# Analogue channels

If an analogue TV channel broadcaster streams stereo audio in multiple formats, you can select an audio format.

1. Press  $\triangle$ 

2. Select [Setup] > [Channel settings] >

- [Mono/Stereo].
- 3. Select a setting, then press OK.

# Reset picture and sound

You can restore the default picture and sound settings, while the channel installation settings remain the same.

1. While you watch TV, press  $\bigtriangleup$ .

2. Select [Setup] > [TV settings] > [General  $settings]$  > [Factory settings], then press OK.

3. Select [OK], then press OK.

All TV settings (except for channel settings) are reset to the default factory settings.

# Channels

### Automatic installation

<span id="page-26-0"></span>When the TV was switched on for the first time, a full installation of channels was performed.

To change your language, country and reinstall all available TV channels, you can run this full installation again.

#### Start installation

Note: If you are prompted to enter a code, enter '8888'.

1. Press  $\bigstar$ .

2. Select [Setup] > [Search for channels] > [Reinstall channels], then press OK.

3. Select your country, then press OK.

4. Select your network, then press OK:

- [Antenna (DVB-T)]: Access free-to-air antenna transmissions.
- [Cable (DVB-C)]: Access cable transmissions.

5. Follow the onscreen instructions to select other options, if any.

The start menu for channel search is displayed.

6. Select [Start], then press OK.

7. Once the channel search is complete, select [Finish], then press OK.

 $Tip: Press  $\equiv$  LIST to see the channel list.$ 

Note: When digital TV channels are found, the list of installed channels may display empty channel numbers. You can rename or reorder these channels.

# Install analogue channels

You can search and store analogue TV channels one by one.

#### Step 1: Select your system

Note: Skip this step if your system settings are correct.

1. While you watch TV, press  $\bigstar$ .

2. Select [Setup] > [Channel settings] >

[Channel installation].

3. Select [Analogue: Manual installation] > **[System]**, then press OK.

4. Select the system for your country or region, then press OK.

#### Step 2: Search and store new TV channels

1. While you watch TV, press  $\biguparrow$ .

2. Select [Setup] > [Channel settings] > [Channel installation].

3. Select [Analogue: Manual installation] > [Search channel], then press OK.

4. Find the channel:

- If you know the channel frequency, enter it with the Navigation buttons or Numeric buttons.
- If you do not know the channel frequency, search for the next frequency that has a strong signal. Select [Search], then press OK.

5. After you have found the correct channel, select [Done], then press OK. 6. Select [Store as new channel], then press OK to store the new TV channel.

Note: If the reception is poor, reposition your antenna and repeat the procedure.

# Install digital channels

If you know the channel frequency of the channels you want to install, you can search and store digital channels one by one. For best results, contact the service provider.

1. Press  $\bigoplus$ .

2. Select [Setup] > [Channel settings] > [Channel installation].

3. Select [Digital: Reception test] > [Search channel], then press OK.

4. Press the Numeric buttons to enter the channel frequency.

5. Select [Search], then press OK.

6. When the channel is found, select [Store], then press OK.

#### Fine-tune analogue channels

If the reception of an analogue TV channel is poor, you can fine-tune the TV channel. 1. Press  $\bigstar$ .

- 2. Select [Setup] > [Channel settings] > [Channel installation].
- 3. Select [Analogue: Manual installation] > [Fine tune], then press OK.
- 4. Press  $\triangle$  or  $\nabla$  to fine-tune the channel.

5. When you have selected the correct channel frequency, select [Done], then press OK.

6. Select an option, then press OK.

- [Store current channel]: Store the channel under the current channel number.
- [Store as new channel]: Store the channel under a new channel number.

# Update channel list

When the TV was switched on for the first time, a full installation of channels was performed. By default, when there are changes to these channel lists, the TV updates them automatically. You can also switch off the automatic update or manually update the channels.

Note: If you are prompted to enter a code, enter '8888'.

#### Automatic update

To add or remove digital channels automatically, leave the TV in standby mode. The TV updates channels and stores new channels everyday. Empty channels are removed from the channel list.

#### Switch off the channel update message

If a channel update is performed, a message is displayed at startup. You can switch off this message.

- 1. Press  $\bigoplus$
- 2. Select [Setup] > [Channel settings].

3. Select [Channel installation] > [Channel update message].

4. Select **[Off]**, then press **OK**.

#### Switch off automatic updates

In the *[Channel installation]* menu, select [Automatic channel update] > [Off].

# Update channels manually

1. Press  $\bigoplus$ .

2. Select [Setup] > [Search for channels] > **[Update channels]**, then press OK.

3. Follow the onscreen instructions to update the channels.

# Copy channels

**ATTENTION:** This feature is intended for dealers and service personnel.

You can copy channel lists from one Philips TV to another through a USB storage device. You do not need to search for channels or install them again on the second TV. The channel list file is small enough to fit on any USB storage device.

#### What you need

Two Philips TVs that have these properties:

- The same country setting
- The same year range
- The same DVB type, as indicated by the suffix (H, K, T, D/00) in the model name
- The same hardware type, as indicated by the sticker on the back of the TV. For example: TPM10.1E LA.
- Compatible software versions

Note: If you are prompted to enter a code, enter '8888'.

#### Step 1: Check the country setting

1. Switch on the first TV (with the channels that you want to copy to the second TV).

2. Press  $\bigoplus$ .

3. Select [Setup] > [Search for channels] >

[Reinstall channels], then press OK.

The country menu is displayed.

- 4. Make a note of the current setting.
- 5. Press  $\bigtriangledown$ .
- 6. Press [Cancel] to exit.

#### Step 2: Copy channel list to USB

1. Connect a USB storage device to the first TV (with the channels installed on it).

- 2. Press  $\bigoplus$
- 3. Select [Setup] > [Channel settings].

# English

#### 4. Select [Channel installation] > [Copy channel list]  $>$  [Copy to USB], then press OK.

The channel list is copied to the USB storage device.

5. Disconnect the USB storage device.

#### Step 3: Copy channels to a TV with no channels installed

1. Switch on the second TV, on which you want to copy the channel list. Initial installation starts.

2. Follow the onscreen instructions and select the same country as the TV whose channel list you want to copy.

3. Skip the search for channels.

4. Connect the USB storage device.

5. Press  $\spadesuit$ 

6. Select [Setup] > [Channel settings].

7. Select [Channel installation] > [Copy channel list]  $>$  [Copy to TV], then press

#### OK.

The channel list is copied to the TV storage device.

8. Disconnect the USB storage device.

#### Step 3: Copy channels to a TV with preinstalled channels

1. Switch on the second TV, on which you want to copy the channel list.

 $2.$  Press  $\triangle$ 

#### 3. Select [Setup] > [Search for channels] > [Reinstall channels], then press OK.

The country menu is displayed.

4. Make sure that the country setting is the same as for the first TV.

5. Press  $\bigcirc$ .

6. Press [Cancel] to exit.

7. If the country setting is different, reinstall the second TV to match the country setting of the first TV. See Change your TV settings

> Reset all.

8. Connect the USB storage device to the second TV.

9. Press <del>n</del>

10. Select [Setup] > [Channel settings]. 11. Select [Channel installation] > [Copy channel list]  $>$  [Copy to TV], then press OK.

The channel list is copied to the second TV. 12. Disconnect the USB storage device.

# Language settings

# Menu language

- <span id="page-28-1"></span>1. While you watch TV, press  $\biguparrow$ .
- 2. Select [Setup] > [TV settings] > [General settings] > [Menu language].

3. Select a menu language from the list, then press OK.

#### Audio language

If the TV channel broadcasts multiple or dual audio languages, you can select your preferred audio language.

1. While you watch TV, press **III OPTIONS**.

2. For digital channels, select [Audio language]. For analogue channels, select [Dual I-II]. Press OK to confirm your selection.

3. Select from the available languages, then press OK.

You can set your preferred primary and secondary audio languages to hear when available.

- 1. While you watch TV, press  $\bigtriangleup$ .
- 2. Select [Setup] > [Channel settings] > [Languages].

3. Select [Primary audio language] or [Secondary audio language] and select from the available languages.

4. Press OK to confirm.

# Subtitles on analogue channels

1. While you watch an analogue TV channel, press TEXT.

2. Enter the three-digit page number of the subtitles page, which is usually '888'. If available, subtitles are switched on.

#### Subtitles on digital channels

<span id="page-28-0"></span>1. While you watch a digital TV channel, press **III OPTIONS**.

- 2. Select [Subtitles], then press OK.
- 3. Select [Subtitles off], [Subtitles on] or

[Automatic], then press OK.

# Subtitle language

When available, you can change the subtitle language for digital channels.

1. While you watch TV, press **III OPTIONS**.

2. Select [Subtitle language], then select from the available languages and press OK. The subtitle language is changed for the specific channel.

You can set your preferred primary and secondary subtitle languages to display when available.

1. While you watch TV, press  $\biguparrow$ .

2. Select [Setup] > [Channel settings] > [Languages].

3. Select [Primary subtitle language] or [Secondary subtitle language] and select

from the available languages.

4. Press OK to confirm.

# Universal access settings

# Switch on

Some digital TV broadcasters provide special audio and subtitle features for people who are hearing or visually impaired. You can switch these features on or off.

1. Press  $\bigstar$ .

2. Select [Setup] > [TV settings] > [General settings].

3. Select [Universal access] > [On] or [Off], then press OK.

# Set audio feedback

When you press a button on the remote control or TV, you can set the TV to play a beep.

1. While you watch TV, press **III OPTIONS**. 2. Select [Universal access] > [Key beep] > [On], then press OK.

# Hearing impaired access

To make sure that a hearing-impaired audio language is available, press **III OPTIONS**, then select [Audio language]. Languages that support hearing-impaired audio are indicated with an ear-shaped icon.

# Switch on hearing-impaired audio and subtitles

- 1. While you watch TV, press **III OPTIONS**.
- 2. Select [Universal access] > [Hearing impaired].
- 3. Select a setting, then press OK.
- [Off]: Switch off hearing impaired features.
- [On]: Switch on hearing impaired audio and subtitles.

# Visually impaired access

To make sure that a hearing-impaired audio language is available, press **III OPTIONS**. then select [Audio language]. Languages that support visually impaired audio are indicated with an eye-shaped icon.

# Select speakers or headphones

You can choose to hear the visually impaired audio through the TV speakers, headphones or both.

1. While you watch TV, press **III OPTIONS**.

2. Select [Universal access] > [Visually impaired].

- 3. Select a setting, then press OK.
- **[Speakers]:** Hear visually impaired audio from speakers only.
- [Headphones]: Hear visually impaired audio from headphones only.
- [Speakers + headphones]: Hear visually impaired audio from speakers as well as headphones.
- [Off]: Switch off visually impaired audio.

Note: If the EasyLink remote control is switched on, you cannot select the Green button. To switch off EasyLink, see Connect your TV > Set up EasyLink devices > What you need (Page [44\)](#page-43-2).

Change volume for visually impaired audio 1. While you watch TV, press **III OPTIONS**. 2. Select [Universal access] > [Mixed volume].

3. Press the Navigation buttons to change the volume, then press OK.

# Audio effects

- 1. Press  $\bigoplus$
- 2. Select [Setup] > [Channel settings].
- 3. Select [Languages] > [Visually impaired]
- or [Audio effects].
- 4. Select a setting, then press OK.
- [On]: Enable audio effects in the visually impaired audio.
- [Off]: Disable audio effects in the visually impaired audio.

# Type of speech

- 1. Press  $\triangle$
- 2. Select [Setup] > [Channel settings].
- 3. Select  $[Languages] > [Visually impaired]$
- or [Speech].
- 4. Select a setting, then press OK.
- [Descriptive]: Hear descriptive speech in the visually impaired audio.
- **[Subtitles]**: Hear subtitles in the visually impaired audio.

# Other settings

# TV demo

You can watch a demo to find out more about the features on this TV.

- 1. While you watch TV, press  $\biguparrow$ .
- 2. Select  $[Setup] > [Water data]$  demos], then press OK.
- 3. Select a demo, then press OK.

# <span id="page-30-1"></span>Home mode

Some TV settings may not be available in Shop mode. To make sure that the correct TV settings are applied, set the TV to **Home** mode.

- 1. While you watch TV, press  $\biguparrow$ .
- 2. Select [Setup], then press OK.
- 3. Select [TV settings] > [General settings] > [Location].
- 4. Select [Home] or [Shop], then press OK.
- 5. Restart the TV.

# Update software

# Check version

- <span id="page-30-0"></span>1. Press $\bigstar$ .
- 2. Select [Setup] > [Software settings] > [Current software inf], then press OK.

The current software version is displayed.

Caution: Do not install a lower version of software than the current version installed on your product. TP Vision cannot be held liable or be made responsible for problems caused by a software downgrade.

Update the software through one of these methods:

- update with USB storage device
- update from digital broadcast

# Update with USB

# What you need

- A USB storage device that has at least 256 megabytes of storage space, is FAT or DOS formatted and has its write protection disabled.
- Access to a computer with a USB connector and Internet access.
- A file archiver program that supports the ZIP file format: for example, WinZip® for Microsoft® Windows® or StuffIt® for Macintosh®.

Note: Do not use a USB hard drive.

# Download the latest software

1. Connect the USB flash drive to your computer.

2. On your computer, launch a browser such as Internet Explorer® or Safari®, and see [www.philips.com/support](http://www.philips.com/support).

3. Find your TV and locate the software and drivers available for your TV set. The software upgrade is available as a compressed file (\*.zip).

4. If the software version is higher than the version on your TV, click the software upgrade link.

5. Accept the licence agreement and download the ZIP file to the USB flash drive. Note: Some Internet browsers, such as Mozilla® Firefox® or Google® Chrome®, may download the ZIP file directly to your computer. If this happens, copy the file to your USB flash drive.

6. For Internet Explorer: Using a file archiver, extract autorun.upg from the downloaded ZIP file. Do not copy or place the extracted file into a folder.

6. For Safari: When the download is complete, autorun.upg is automatically extracted from the ZIP file to your computer. Copy the file to the USB flash drive. Do not copy or place the file into a folder.

7. Eject and disconnect the USB flash drive from the computer.

#### Upgrade the TV software

#### Caution:

- Do not switch off the TV or remove the USB flash drive during the software upgrade.
- If a power failure occurs during the upgrade, do not remove the USB flash drive from the TV. The TV continues the upgrade as soon as power is restored.
- If an error occurs during the upgrade, retry the upgrade from the beginning. If the error reoccurs, contact Philips Consumer Care.

1. Remove all USB devices such as a Wi-Fi adapter from the TV, then switch on the TV. 2. Connect the USB flash drive to the TV. The software upgrade starts automatically. The upgrade is complete when a notification message appears on screen.

3. Before you restart the TV, disconnect the USB flash drive from the TV.

4. Press  $\Phi$  on the remote control – do not  $p$  press  $\Phi$  more than once.

The TV switches off, then back on again. The upgrade is complete.

5. To prevent accidental updates to the TV software, reconnect the USB flash drive to your computer and delete autorun.upg.

# Update from digital broadcast

When available, the TV can receive software updates through digital broadcasts. When a software update is received, you are prompted to update the software. We strongly recommend that you update the software when prompted.

Follow the onscreen instructions.

If you do not update the TV software when the update is received, you are prompted to save the update file. To update the software later:

1. Press  $\bigstar$ .

2. Select [Setup] > [Software settings] > [Local updates].

3. Select the file that you downloaded and follow the onscreen instructions to complete the update.

# Reset all

You can reset all picture and sound settings and reinstall all TV channels on your TV.

1. Press  $\bigstar$ 

2. Select [Setup] > [TV settings] > [General settings] > [Reinstall TV], then press OK.

- 3. Select [Yes], then press OK.
- 4. Follow the onscreen instructions.

# English

# 5 Connect your TV

# About cables

# Cable quality

Before you connect devices to the TV, check the available connectors on the device. Connect the device to the TV with the highest quality connection available. Good quality connectors transfer picture and sound better.

The connections shown in this user manual are recommendations only. Other solutions are possible. For more examples, visit [http://www.connectivityguide.philips.com](http://www.connectivityguide.philips.com/).

Tip: If your device has only composite or RCA connectors, use a composite (CVBS) cable to connect the device to the CVBS/Y connector on the TV.

# HDMI

<span id="page-32-0"></span>An HDMI connection has the best picture and sound quality.

- An HDMI cable combines video and audio signals. Connect HDMI for highdefinition (HD) TV signals and to switch on EasyLink.
- An HDMI Audio Return Channel (ARC) connector allows output of TV audio to an HDMI ARC compliant device.
- Connect HDMI cables shorter than 5 meters/16.4 feet.

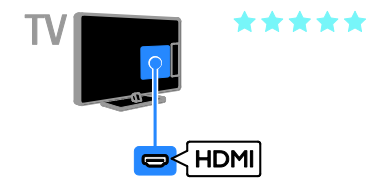

# Y Ph Pr

Component video (Y Pb Pr) only transmits video. For sound, also connect to Audio Left/Right.

- The Y Pb Pr connection can handle high-definition (HD) TV signals.
- Match the Y Pb Pr connector colours to the cable plugs.

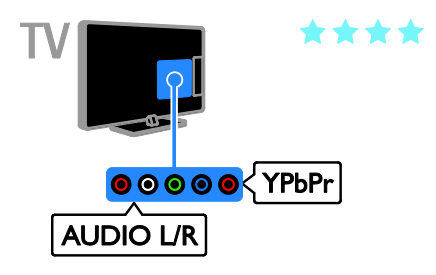

# SCART

A SCART connection combines video and audio signals.

SCART connectors can handle RGB video signals but cannot handle high-definition (HD) TV signals.

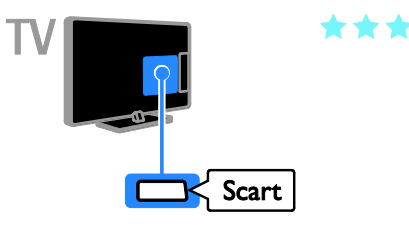

# VGA

You can connect VGA to display PC content on the TV.

VGA only transmits video. For sound, also connect to AUDIO IN.

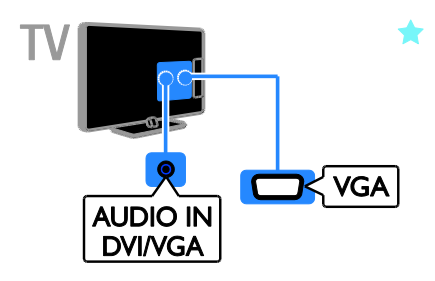

# Connect antenna

Connect the antenna to the TV.

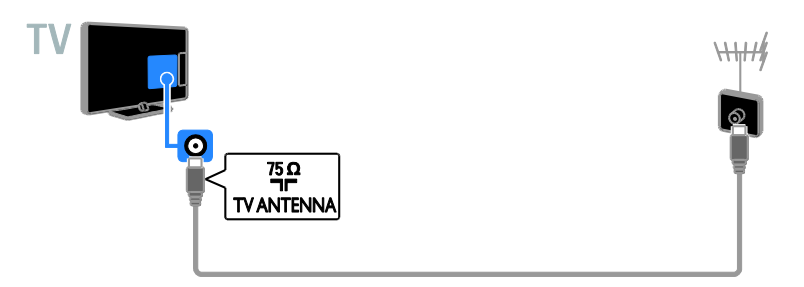

# <span id="page-34-0"></span>Connect devices

# Blu-ray or DVD disc player

<span id="page-34-1"></span>Connect the disc player to the TV with an HDMI cable.

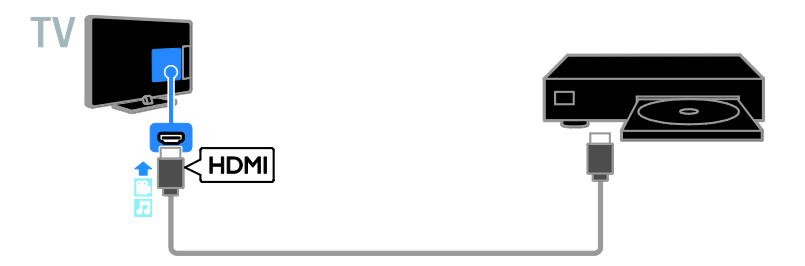

Connect the disc player to the TV with a component video cable (Y Pb Pr) and an audio L/R cable.

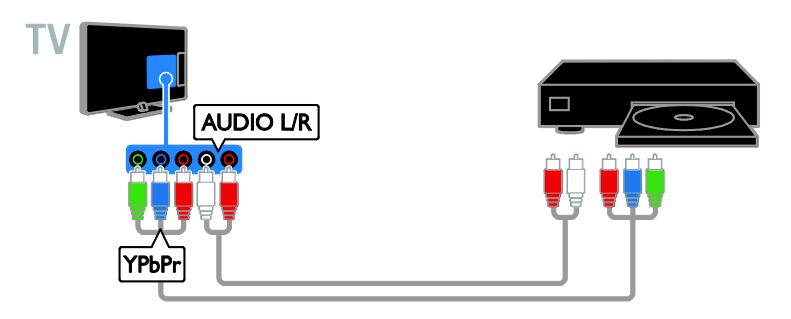

# TV receiver

Connect the digital TV receiver with an antenna cable to the TV.

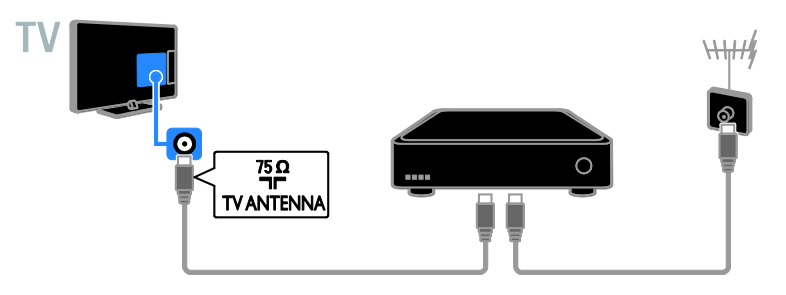

Connect the satellite or digital TV receiver to the TV with an HDMI cable.

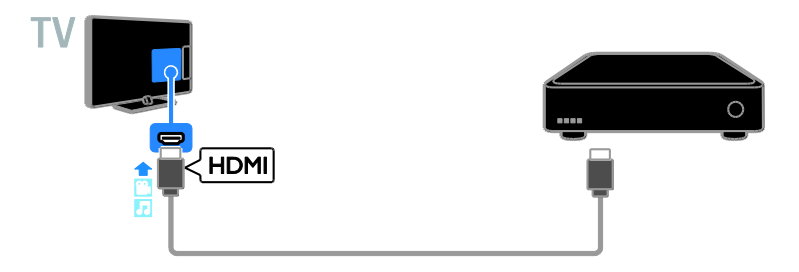

Connect the digital TV receiver to the TV with a component video cable (Y Pb Pr) and an audio L/R cable.

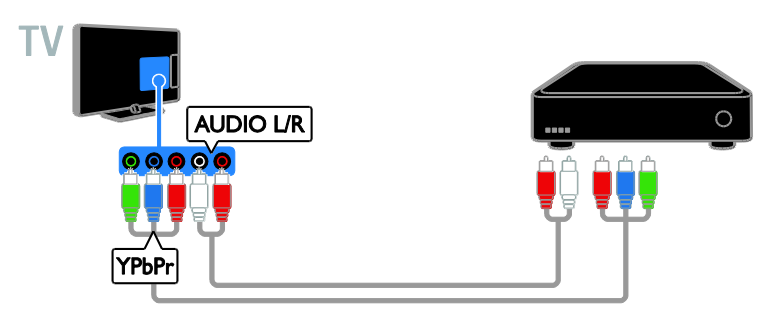

Connect the digital TV receiver to the TV with a SCART cable.

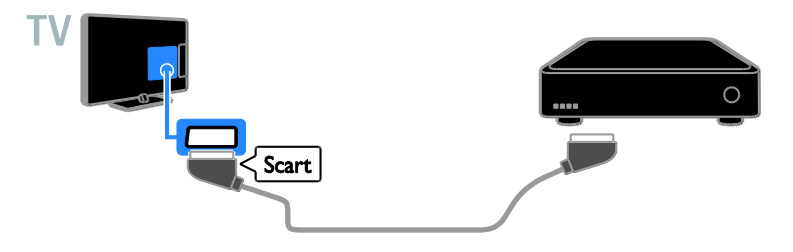

# Video recorder

Connect the recorder to the TV with an antenna cable.

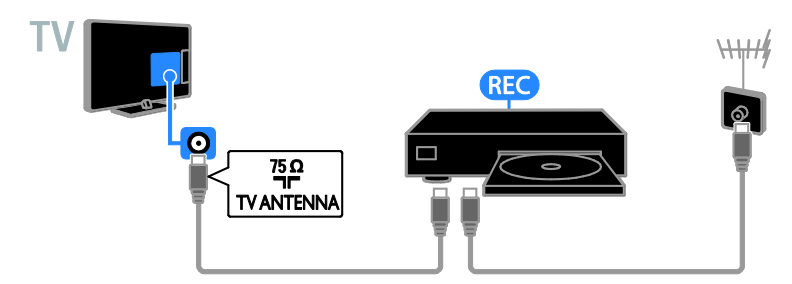

Connect the recorder to the TV with an HDMI cable.

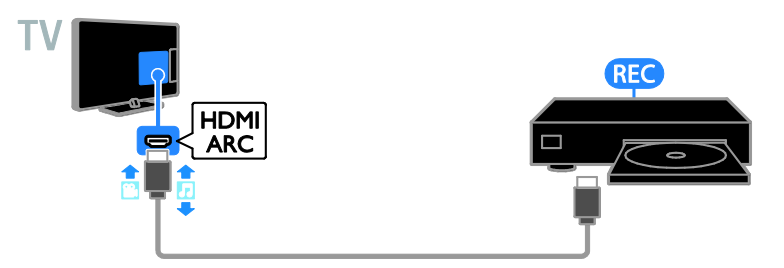

Connect the recorder to the TV with a component video cable (Y Pb Pr) and an audio L/R cable.

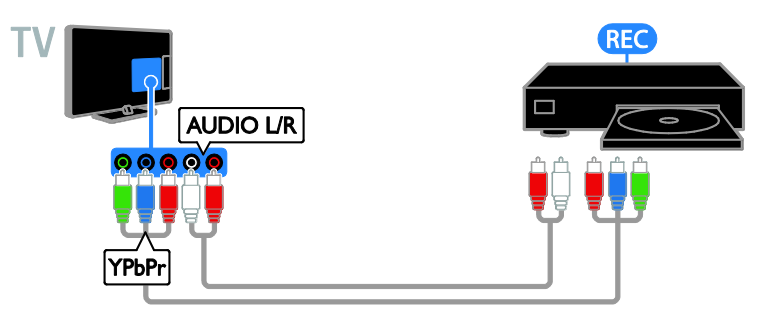

Connect the recorder to the TV with a SCART cable.

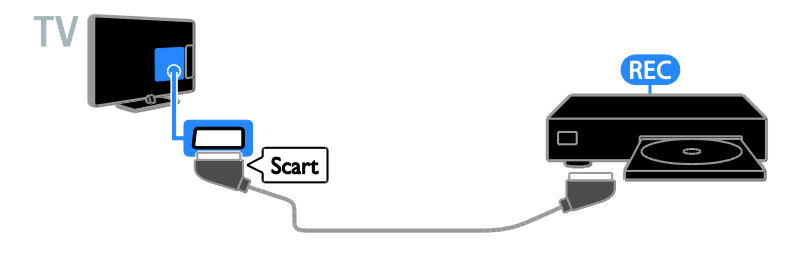

#### Game console

<span id="page-37-0"></span>Connect the game console to the TV with an HDMI cable.

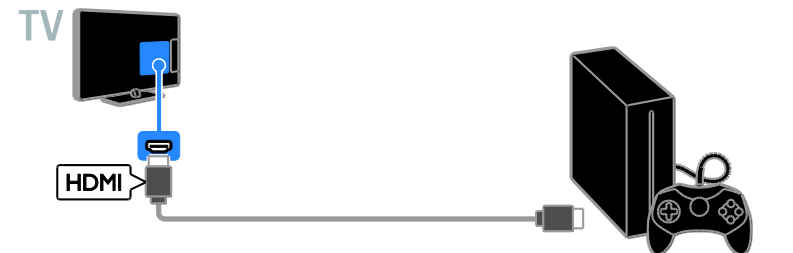

Connect the game console to the TV with a component video cable (Y Pb Pr) and an audio L/R cable.

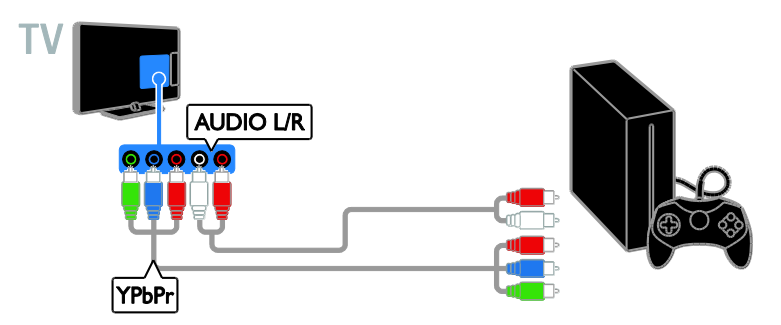

# English

#### Home theatre

Connect an HDMI-ARC compliant home theatre to the TV with an HDMI cable.

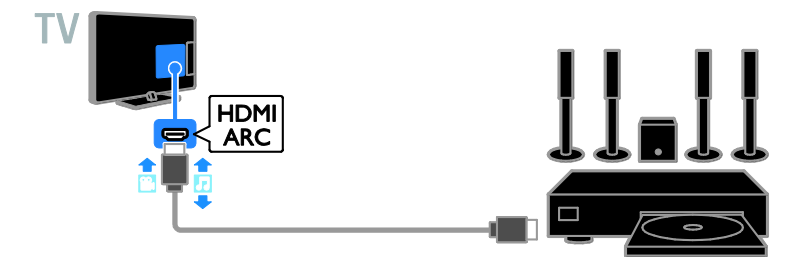

Connect the home theatre to the TV with an HDMI cable and a coaxial audio cable.

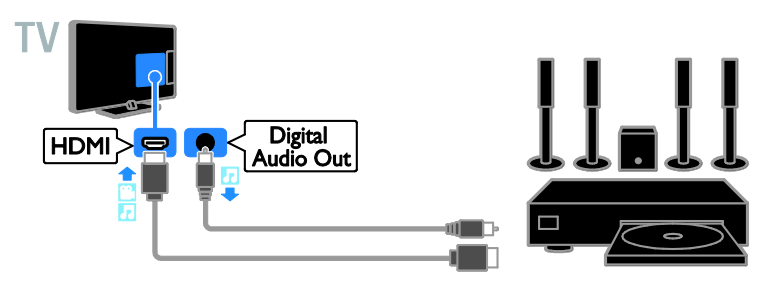

Connect the home theatre to the TV with a component video cable (Y Pb Pr) and an audio L/R cable.

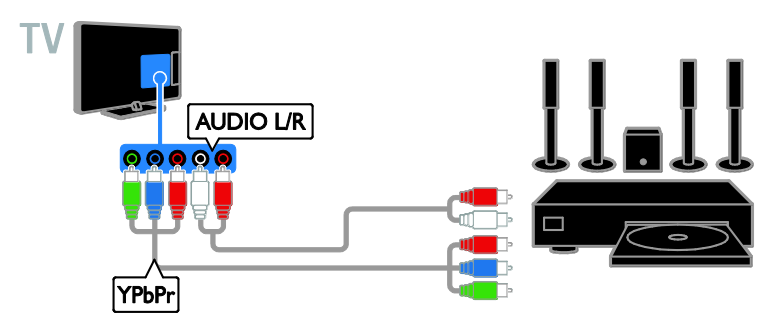

Connect the home theatre to the TV with a SCART cable.

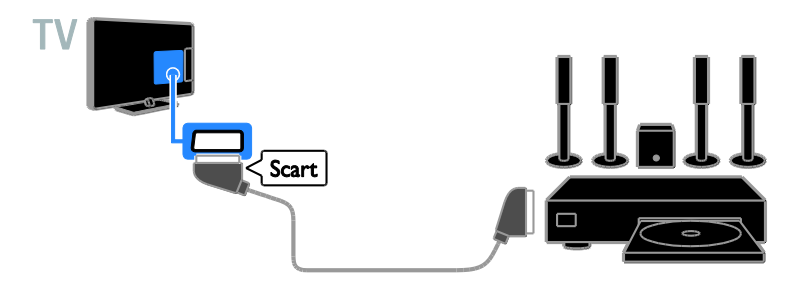

# Digital camera

Connect the digital camera to the TV with a USB cable.

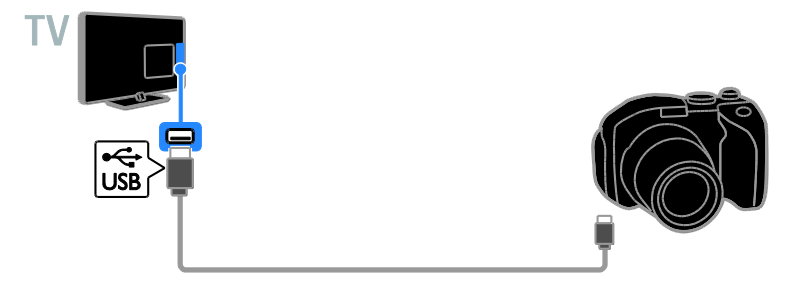

# Digital camcorder

Connect the digital camcorder to the TV with an HDMI cable.

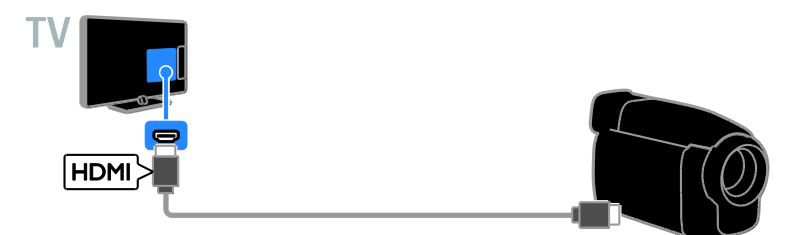

Connect the digital camcorder to the TV with a component video cable (Y Pb Pr) and an audio L/R cable.

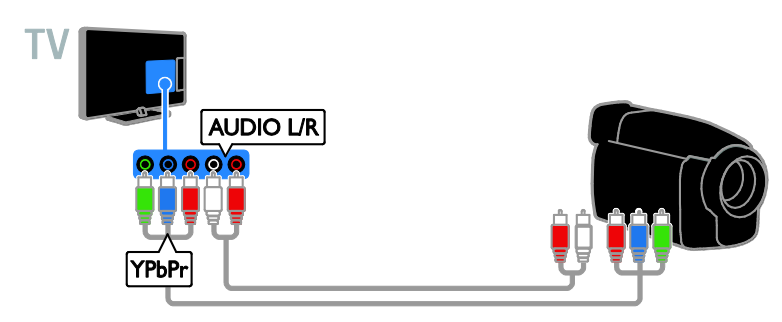

# Connect more devices

# USB storage device

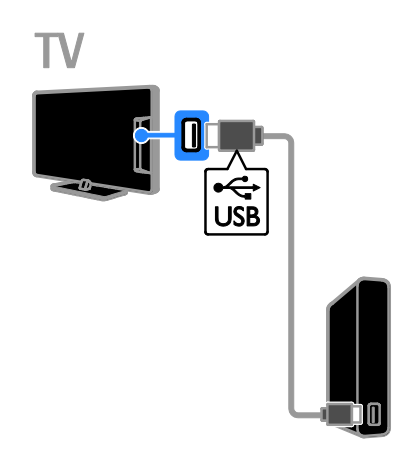

Connect the USB hard drive to the TV with a USB cable.

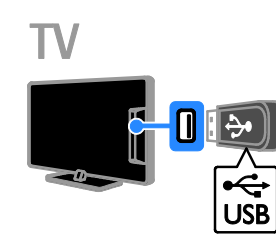

Connect the USB flash drive with a USB cable to the TV.

# **Computer**

Connect the computer to the TV with an HDMI cable.

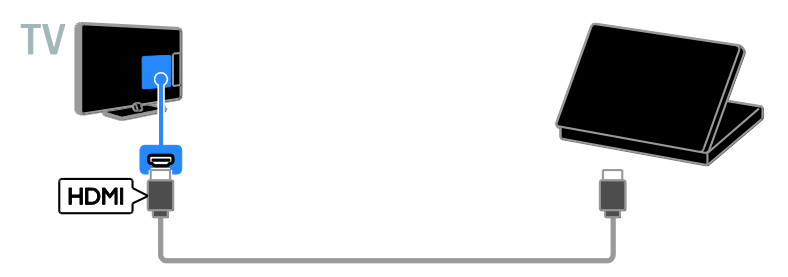

Connect the computer to the TV with a DVI-HDMI cable and an audio cable.

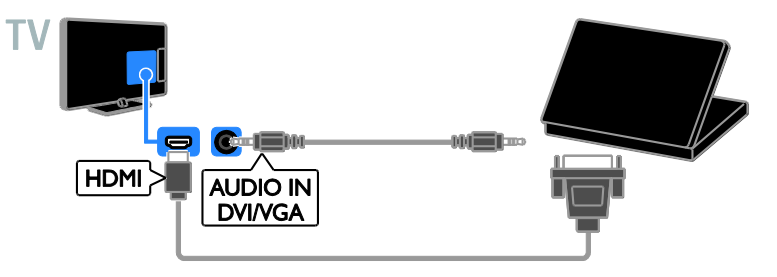

Connect the computer to the TV with a VGA cable and an audio cable.

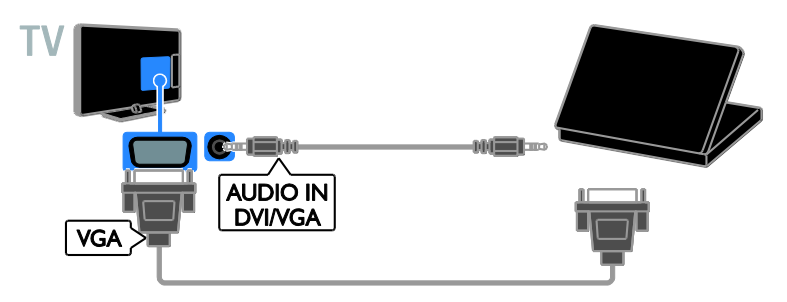

# Watch connected devices

#### Select a device

Before you can watch a device, connect the device to the TV. See Connect your TV > Connect devices (Page [35\)](#page-34-1).

#### Select a device with SOURCE

1. Press **+D SOURCE**.

2. Select a device, then press OK.

#### Select a device from Home menu

1. Press  $\bigoplus$ 

2. Select [Source], then press OK.

3. Select a device, then press OK.

# Update the source list

If you add or remove a device, update the source list.

#### 1. Press **ED SOURCE.**

- 2. Press **III OPTIONS**.
- 3. Select [Scan connections], then press OK.
- 4. Follow the onscreen instructions.

#### <span id="page-42-0"></span>Change device settings

#### Change the device type

You can change the device type to easily access it from the Source menu.

#### 1. Press **ED SOURCE**

2. Select the device, then press [Device type].

3. Select a suitable device type, then press OK.

#### Rename a device

You can rename a device after it is connected to the TV.

#### 1. Press **DSOURCE**.

2. Select the connector, then press

# [Rename].

3. Use the on-screen keypad to enter a new name.

4. When complete, select [Done], then press OK.

#### Reset device settings

You can reset the type and name of the device to default settings.

1. In the [Source] menu, select the device and press **III OPTIONS**.

2. Select [Original name and icon], then press OK.

# <span id="page-42-1"></span>Set up EasyLink devices

#### What you can do

You can get the most out of your HDMI-CEC-compliant devices with Philips EasyLink enhanced control features. Connect your HDMI-CEC compliant devices through HDMI to your TV and control them at the same time with your TV remote control.

Note: Other brands describe HDMI-CEC functionality differently. Some examples are Anynet (Samsung), Aquos Link (Sharp) or BRAVIA Sync (Sony). Not all brands are fully compatible with Philips EasyLink.

After you have switched on Philips EasyLink, the following features are available:

#### One-touch play

When you play an HDMI-CEC compliant device, the TV switches on from standby and switches to the correct source.

#### One-touch standby

When you press  $\Phi$  on the TV remote control, the TV and all HDMI-CEC compliant devices switch to standby mode.

#### Auto switch off inactive devices

If a HDMI-CEC compliant device has been inactive for some time, it switches to standby mode.

#### EasyLink remote control

You can control multiple HDMI-CEC compliant devices with your TV remote control.

#### System audio control

If you connect an HDMI-CEC compliant device that includes speakers through the HDMI ARC connector, you can choose to hear the TV audio from those speakers instead of the TV speakers.

#### Retain picture quality

If your TV picture quality is affected by the picture-processing features of other devices, you can switch on Pixel Plus Link to retain picture quality.

#### Maximise display for subtitled video

Some video subtitles can create a separate subtitle bar under the video, which limits the video display area. To maximise the video display area, you can switch on auto subtitle shift and display the subtitles on the video image.

# <span id="page-43-2"></span>What you need

- Connect an HDMI-CEC compliant device to the TV. You can connect more than one HDMI-CEC device. See Connect your TV > Connect devices (Page [35\)](#page-34-1).
- Configure each HDMI-CEC compliant device properly.
- Switch on EasyLink.
- Switch on EasyLink
- 1. Press  $\bigtriangleup$ .

2. Select [Setup] > [TV settings] > [General settings] > [EasyLink].

3. Select  $[EasyLink] > [On]$ , then press OK.

# Control devices

If you connect multiple HDMI-CEC devices that support this setting, you can control all such devices through the TV remote control.

Note: This is an advanced setting. Devices that do not support this setting cannot respond to the TV remote control.

1. Press  $\bigstar$ .

2. Select [Setup] > [TV settings] > [General settings] > [EasyLink] > [EasyLink remote control].

3. Select [On] or [Off], then press OK.

# Tips:

- $\bullet$  To switch back to TV control, press  $\bigstar$ , then select [Watch TV].
- To control another device, press  $\bigstar$ , then select the device from the Home menu.

# EasyLink buttons

You can control HDMI-CEC compliant devices with the following buttons on the TV remote control:

- : Switch the TV and the connected device on or to standby.
- Numeric buttons: Select a title, chapter or track.
- OK: Start, pause or resume play on the connected device, activate a selection, or access the device menu.
- **f:** Display the TV Home menu.

#### <span id="page-43-0"></span>Switch off connecting devices

You can also set the TV to switch off the connecting HDMI-CEC compliant devices if they are not the active source. The TV switches the connecting device to standby after 10 minutes of inactivity.

1. Press  $\triangle$ 

2. Select [Setup] > [TV settings] > [General settings] > [EasyLink].

3. Select [Auto switch off devices] > [On], then press OK.

# Select speaker output

<span id="page-43-1"></span>If a connected device is HDMI Audio Return Channel (HDMI ARC) compliant, you can output TV audio through an HDMI cable. Additional audio cables are not required. Make sure you connect the device to the HDMI ARC connector on the TV. See Connect your TV > About cables > HDMI

(Page [33\)](#page-32-0).

# Switch on HDMI ARC

- 1. Press  $\bigstar$ .
- 2. Select [Setup] > [TV settings] > [Sound]
- $>$  [Advanced]  $>$  [HDMI 1 ARC].

3. Select one of the following, then press OK.

- [On]: Hear the TV audio through the connected HDMI-ARC compliant device.
- [Off]: Hear the TV audio through the TV speakers, or through a device connected through the digital audio out connector.

Note: Make sure that all HDMI-CEC settings are properly set up on the connected device.

# Set up TV speakers

- 1. Press  $\triangle$
- 2. Select [Setup] > [TV settings] > [Sound]
- > [Advanced] > [TV speakers].
- 3. Select an option, then press OK:
- **[Off]**: Switch off TV speakers.
- [On]: Switch on TV speakers.
- [EasyLink]: Switch off TV speakers and stream TV audio to a connected HDMI-CEC audio device.
- [EasyLink autostart]: When a HDMI-CEC audio device is connected, automatically switch off TV speakers and stream TV audio to the device.

#### Change TV audio streaming

You can switch audio between TV speakers and a connected amplifier at any time.

- 1. Press **III OPTIONS**
- 2. Select [Picture and sound] > [Speakers].

3. Select one of the following, then press OK.

- **[TV]**: On by default. Stream TV audio through TV and the connected HDMI-CEC audio device until the connected device switches to system audio control. TV audio is then streamed through the connected device.
- [Amplifier]: Stream audio through the connected HDMI-CEC device. If system audio mode is not enabled on the device, audio continues to stream from the TV speakers. If [EasyLink autostart] was selected, the TV prompts the connected device to switch to system audio mode.

# Retain picture quality

If your TV picture quality is affected by the picture-processing features of other devices, you can switch on Pixel Plus Link.

# Switch on Pixel Plus Link

1. Press  $\bigoplus$ 

2. Select [Setup] > [TV settings] > [General] settings] > [EasyLink]. 3. Select [Pixel Plus Link]  $>$  [On], then press OK.

# Maximise video display

Some subtitles create a separate subtitle bar under the video that limits the video display area. To maximise the video display area, you can switch on auto subtitle shift. The subtitles are then displayed over the video image.

#### Switch on auto subtitle shift

1. Press  $\bigoplus$ 

2. Select [Setup] > [TV settings] > [General settings] > [EasyLink].

3. Select  $[Aut\,o\;sub$ title shift $] > [On]$ , then press OK.

# Connect a CAM (Conditional Access Module)

# What you can do

You can watch scrambled digital TV channels with a Conditional Access Module (CAM). Once you have inserted the CAM and paid the subscription fees, you can watch the programmes.

This TV supports CI (Common Interface) as well as CI+. CI+ supports premium HD digital programmes with a high level of copy protection.

Note: The applications, functions, content and onscreen messages depend on the CAM service provider.

# What you need

Caution: To protect the CAM from damage, insert the CAM as instructed.

Note: Refer to the documentation from your service operator on how to insert a smart card into the Conditional Access Module.

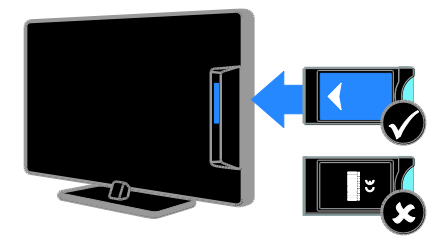

1. Switch off the TV.

2. Follow the directions printed on the CAM to insert the CAM into the Common Interface slot at the side of the TV. Push the CAM in as far as it will go. 3. Switch on the TV, then wait for the CAM to be activated. This takes a few minutes. To maintain access to encrypted digital TV channels, leave the CAM in the slot.

# Access CAM services

1. After you insert and activate the CAM, press **III** OPTIONS.

2. Select **[Common interface]**, then press OK.

3. Select the CAM provider, then press OK.

# 6 Troubleshooting

# General issues

#### The TV does not switch on:

- Disconnect the power cable from the power outlet. Wait for one minute then reconnect it.
- Make sure that the power cable is securely connected.

#### When you are turning the TV on, off or to standby, you hear a creaking sound from the TV chassis:

No action is required. The creaking sound is due to the normal expansion and contraction of the TV as it cools and warms up. This does not affect performance.

#### The TV does not respond to remote control or TV controls when switched on:

The TV requires some time to start up. During this time, the TV does not respond to the remote control or TV controls. This is normal behaviour.

If the TV continues to be unresponsive to the remote control, view the remote control sensor through a digital camera – if you press any button on the remote control and notice red flickering at the sensor, the remote control is working but the TV may need to be checked by Philips Consumer Care. This troubleshooting procedure is not applicable to remote controls that are paired wirelessly with the TV.

#### When the TV is in standby, a start-up splash screen is displayed, then the TV returns to standby mode:

This is normal behaviour. When the TV is disconnected and reconnected to the power supply, the startup screen is displayed at the next startup.

To switch on the TV from standby, press  $\Phi$ on the remote control or press any key on the TV.

# The standby light on the TV blinks red:

Disconnect the power cable from the power outlet. Wait until the TV cools down before you reconnect the power cable. If the blinking reoccurs, contact Philips Consumer Care.

#### The TV audio is in the wrong language:

If you select audio language via **III OPTIONS**, the TV resets to the default language when you change channels or switch off the TV. To retain the selected language, change your audio language by pressing  $\bigtriangleup$ , then selecting [Setup] > [Channel settings] > [Languages] > [Primary audio language] or [Secondary audio language].

#### The TV or Smart TV menu is in the wrong language:

Change the menu to your preferred language.

For more information, see Change your TV settings > Language settings > Menu language (Page [29\)](#page-28-1).

You forgot the 4-digit code to unlock the channel blocking feature (child lock): Enter '8888'.

# You want to upgrade your TV software: Visit [www.philips.com/support](http://www.philips.com/support) and download the latest software package for

your TV. Software installation instructions and release notes indicating what's been updated are also available at the site. Full instructions on how to upgrade your TV software are also available at Change your TV settings > Update software (Pag[e 31\)](#page-30-0).

# Channel issues

#### You want to install TV channels: See Change your TV settings > Automatic installation (Page [27\)](#page-26-0) for instructions on installing analogue or digital channels.

#### No digital channels were found during the installation:

 See the technical specifications to make sure that your TV supports DVB-T or DVB-C in your country.

 Make sure that all cables are properly connected and that the correct network is selected.

#### Previously installed channels do not appear in the channel list:

Make sure that the correct channel list is selected.

#### You want to rearrange or reorder the channel list:

After channels have been installed, they appear in the channel list. For information about managing channel lists, including rearranging channels, see Watch TV > Manage channel lists (Page [12\)](#page-11-0).

# Picture issues

#### The TV is on, but there is no picture or the picture is distorted:

- Make sure that the antenna is properly connected to the TV.
- Make sure that the correct device is selected as the display source.
- Make sure that the external device or source is properly connected.

#### There is sound but no picture:

Make sure that the picture settings are set correctly.

#### There is poor TV reception from an antenna connection:

- Make sure that the antenna is properly connected to the TV.
- Loud speakers, unearthed audio devices, neon lights, high buildings and other large objects can influence reception quality. If possible, try to improve the reception quality by changing the antenna direction or moving devices away from the TV.
- If reception on only one channel is poor, fine-tune this channel.

#### There is poor picture quality from connected devices:

- Make sure that the devices are connected properly.
- Make sure that the picture settings are set correctly.

# The TV did not save your picture settings:

Make sure that the TV location is set to Home. You can change and save settings in this mode.

#### The picture does not fit the screen; it is too big or too small:

Change to a different picture format.

#### The picture format keeps changing with different channels:

Instead of the picture format [Auto zoom], select a different picture format.

#### The picture position is incorrect:

Picture signals from some devices may not fit the screen correctly. Check the signal output of the device.

#### The picture from broadcasts is scrambled:

You may need a Conditional Access Module to access content. Check with your service operator.

An "e-sticker" banner displaying information appears on the TV display: The TV is in [Shop] mode. To remove the e-sticker, set the TV to [Home] mode, then restart the TV. See Change your TV settings > Other settings > Home mode (Page [31\)](#page-30-1).

The computer display on the TV is not stable:

- Make sure that your PC uses the supported resolution and refresh rate. See Specifications > Display resolutions (Page [50\)](#page-49-0).
- Change the TV picture format to [Unscaled].

# Sound issues

#### There is a picture but sound quality is poor:

If no audio signal is detected, the TV automatically switches the audio output off — this does not indicate malfunction.

- Make sure that all cables are properly connected.
- Make sure that the volume is not muted or set to zero.
- Make sure that the TV speaker setting is selected. Press **III OPTIONS**, select [Picture and sound] > [Speakers], then select [TV].
- Make sure that the TV audio output is connected to the audio input on the HDMI-CEC enabled or EasyLink compliant home theatre device. Sound should be heard from the home theatre speakers.
- Some devices may require you to manually enable HDMI audio output. If HDMI audio is already enabled, but you still do not hear audio, try changing the digital audio format of the device to PCM (Pulse Code Modulation). Refer to the documentation accompanying your device for instructions.

#### There is a picture but the sound quality is poor:

Make sure that the sound settings are correctly set.

# Connection issues

#### There are problems with HDMI devices:

- Note that HDCP (High-bandwidth Digital Content Protection) support can delay the time taken for a TV to display content from an HDMI device.
- If the TV does not recognise the HDMI device and no picture is displayed, switch the source from one device to another and back again.
- If there are intermittent sound disruptions, make sure that output settings from the HDMI device are correct.
- If you use an HDMI-to-DVI adapter or HDMI to DVI cable, make sure that an additional audio cable is connected to AUDIO L/R or AUDIO IN (mini-jack only).

#### You cannot use EasyLink features:

Make sure that your HDMI devices are HDMI-CEC compatible. EasyLink features only work with devices that are HDMI-CEC compatible.

If an HDMI-CEC compliant audio device is connected to the TV and the TV does not display any mute or volume icon when the volume is muted, increased or decreased: When a HDMI-CEC audio device is connected this behaviour is normal.

#### USB device content is not displayed:

- Make sure that the USB storage device is set to Mass Storage Class compliant, as described in the storage device's documentation.
- Make sure that the USB storage device is compatible with the TV.
- Make sure that the audio and picture file formats are supported by the TV.

#### Audio and picture files on your USB storage device do not play or display smoothly:

The transfer performance of the USB storage device may limit the data transfer rate to the TV which causes poor playback.

# Contact Philips

Warning: Do not attempt to repair the TV yourself. This may cause severe injury, irreparable damage to your TV or void your warranty.

If are not able to resolve your problem, refer to the frequently asked questions (FAQs) for this TV at **[www.philips.com/support](http://www.philips.com/support)**. You can also consult and contribute to the Philips TV community at

#### [www.supportforum.philips.com](http://www.supportforum.philips.com/).

If you wish to speak to or email a Philips representative, contact the Philips Consumer Care in your country. You can find the contact details in the leaflet accompanying this TV or at **[www.philips.com/support](http://www.philips.com/support).** 

Note your TV model and serial number before you contact Philips. These numbers are printed on the back of the TV and on the packaging.

# 7 Specifications

# Power and reception

Product specifications are subject to change without notice.

#### Power

- Mains power: AC 220-240 V (50-60 Hz)
- Standby power consumption: < 0.3 W
- Ambient temperature: 5 to 40 degree Celsius
- For power consumption, see the product specifications at [www.philips.com/support](http://www.philips.com/support).

The power rating stated on the product typeplate is the power consumption for this product during normal household use (IEC 62087 Ed.2). The maximum power rating, stated between brackets, is used for electrical safety (IEC 60065 Ed. 7.2).

#### Reception

- Antenna input: 75 ohm coaxial (IEC75)
- TV system: DVB COFDM 2K/8 K
- Video playback: NTSC, PAL, SECAM\*
- Digital TV: MPEG-4, DVB-T (Terrestrial), DVB-T2\*, DVB-C (Cable)
- Tuner bands: VHF, UHF, S-Channel, Hyperband
- \* Available on certain models only.

# Display and sound

# Picture/Display

- Display type: LED backlight HD/Full HD
- Diagonal size:
	- 81 cm / 32 inches
	- 99 cm / 39 inches
	- 102 cm / 40 inches
	- 107 cm / 42 inches
	- 117 cm / 46 inches
	- 127 cm / 50 inches
	- 140 cm / 55 inches
- Aspect ratio: 16:9 (widescreen)
- Panel resolution: - Full HD: 1920x1080p
	- $-HD: 1366 \times 768$
- Picture enhancement: Digital Crystal Clear
- Perfect Motion Rate (PMR): 100 Hz

#### Picture / Display

- Display type: LED backlight HD/Full HD
- Diagonal size:
	- 56 cm / 22 inches
	- 61 cm / 24 inches
	- 66 cm / 26 inches
	- 81 cm / 32 inches
	- 99 cm / 39 inches
- Aspect ratio: 16:9 (widescreen)
- Panel resolution:
	- Full HD: 1920x1080p
	- $-HD: 1366 \times 768$
- Picture enhancement: Digital Crystal Clear
- Perfect Motion Rate (PMR): 100 Hz

#### Sound

- Output power (RMS): 20 W @ 10% **THD**
- Clear Sound
- Mono / Stereo / Secondary audio programming

# <span id="page-49-0"></span>Display resolutions

#### Computer formats - HDMI (Resolution - refresh rate)

 $640 \times 480 - 60$  Hz  $800 \times 600 - 60$  Hz 1024 x 768 - 60 Hz 1280 X 720 - 60 Hz 1280 X 768 - 60 Hz  $1280 \times 1024 - 60$  Hz 1360 x 768 - 60 Hz

For Full HD TV only:  $1680 \times 1050 - 60$  Hz  $1920 \times 1080 - 60$  Hz

#### Computer formats - VGA (Resolution - refresh rate)

 $640 \times 480 - 60$  Hz  $800 \times 600 - 60$  Hz 1024 x 768 - 60 Hz 1280 x 1024 - 60 Hz  $1360 \times 768 - 60$  Hz 1600 x 1200 - 60 Hz  $1920 \times 1080 - 60$  Hz

#### Video formats (Resolution - refresh rate)

480i - 60 Hz 480p - 60 Hz

576i - 50 Hz

576p - 50 Hz

720p - 50Hz, 60 Hz

1080i - 50Hz, 60 Hz

1080p - 24Hz, 25Hz, 30Hz, 50Hz, 60 Hz

#### Supported audio/video formats

# **Multimedia**

Note: Multimedia file names must not exceed 128 characters.

#### Supported multimedia connections

- USB: Connect only those USB devices that consume 500 mA of power or less. - NTFS, FAT 16 (Read only)
	- FAT 32

#### Supported image files

- JPEG: \*.jpg, \*.jpeg, \*.mpo
- GIF (87a, 89a): \*.gif
- PNG: \*.png
- BMP: \*.bmp, \*.dib
- JPS: \*.jps
- PNS: \*.pns
- BMS: \*.bms

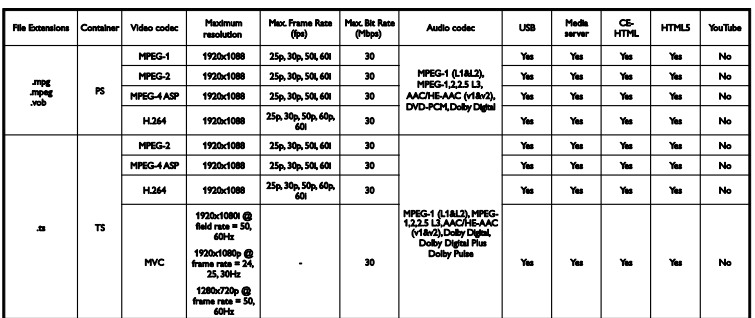

#### Supported audio/video formats

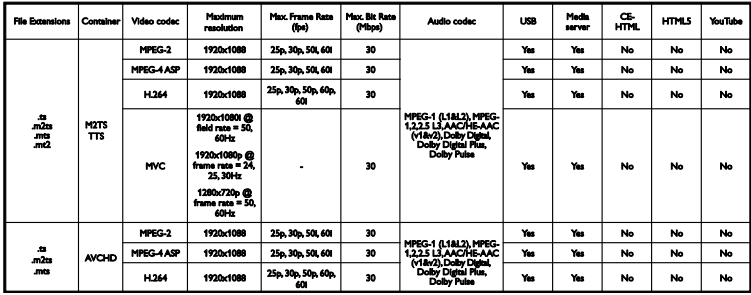

# Supported audio/video formats

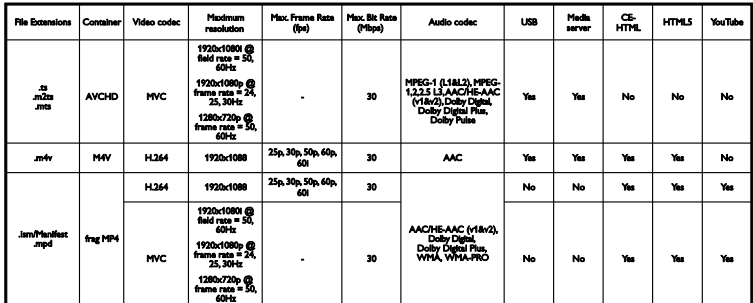

#### Supported audio/video formats

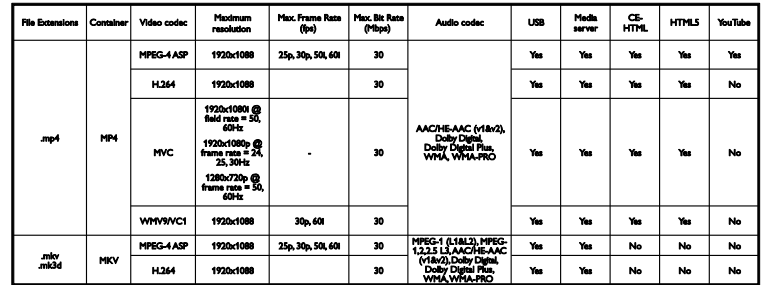

#### Supported audio/video formats

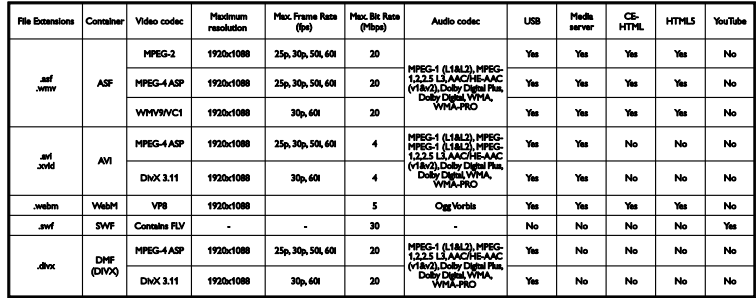

#### Supported audio/video formats

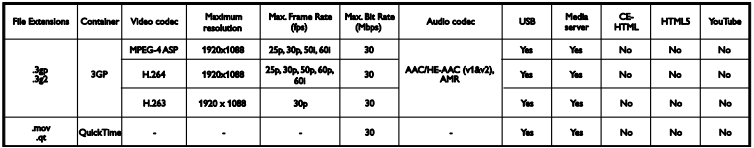

#### Supported audio formats

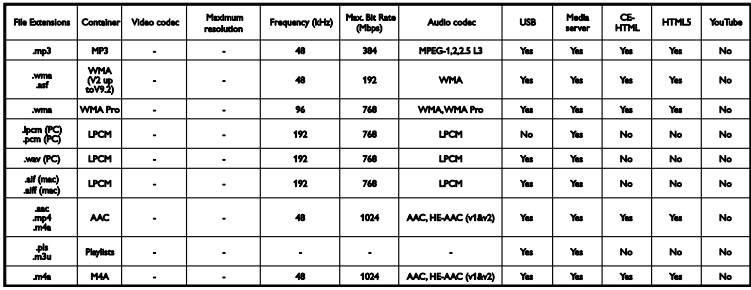

#### Supported audio formats

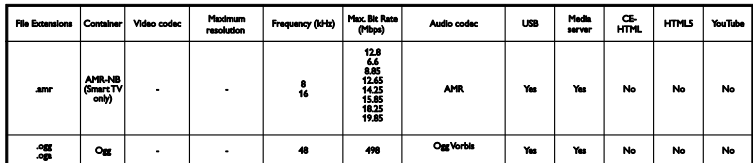

#### Supported subtitle formats

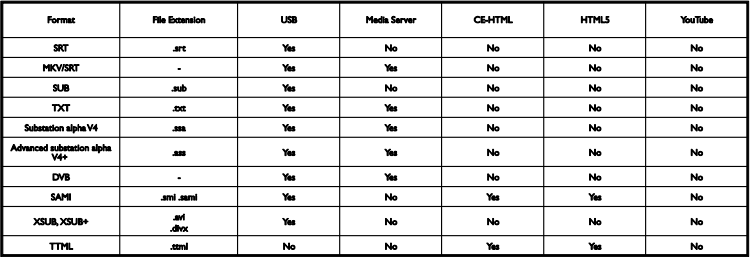

#### Character encoding

- Windows-1250 (CP-1250): Central Europe and Eastern Europe Latin (Czech, Hungarian, Polish, Slovak, Slovenian, Croatian, Romanian, Serbian)
- Windows-1251 (CP-1251): Cyrillic
- Windows-1252 (CP-1252): Western Europe Latin
- Windows-1253 (CP-1253): Greek
- Windows-1254 (CP-1254): Turkish
- **UTF-8: Multi-byte character encoding** for Unicode

# **Connectivity**

#### Rear

- HDMI 1 ARC: HDMI Audio Return Channel
- SERV. U: Service port
- CVBS/Y, Pb, Pr, Audio L/R: Composite video and audio
- VGA: PC input
- IR IN/OUT: RI48 cable adaptor
- DIGITAL AUDIO OUT: Coaxial
- TV ANTENNA: 75 ohm coaxial (IEC)
- SCART (RGB/CVBS): SCART adaptor

#### Side

- CI: Common Interface
- HDMI
- USB
- Headphones: stereo 3.5mm mini-jack

# Help version

UMv 300812131601 - 20130413

# 8 Index

# A

amplifier, select output - 36 analogue channels, fine -tune - 23 analogue channels, install - 22 analogue channels, subtitles - 24 audio language - 24 auto subtitle shift - 37 Auto switch off, devices - 36

# $\mathsf{C}$

cables - 28 CAM - 37 CAM, enable - 38 CAM, insert - 37 channel list - 11 channel list, copy - 23 channels - 11 channels, favourites - 11 channels, fine -tune (analogue) - 23 channels, hide or unhide - 11 channels, install (analogue) - 22 channels, install (automatic) - 22 channels, install (digital) - 23 channels, logo - 11 channels, reinstall - 26 channels, rename - 11 channels, sort - 11 channels, switch - 11 channels, update - 23 child lock - 20 CI - 37 clock - 19 codecs, supported - 43 Common Interface - 37 Conditional Access Module - 37

connect, computer - 34 connect, digital camcorder - 33 connect, digital camera - 33 connect, disc player - 29 connect, external hard disk - 34 connect, game console - 31 connect, home theatre - 32 connect, recorder - 30 connect, TV receiver - 29 connect, USB device - 34 connected device, rename - 35 connectivity - 45 connectivity guide - 8 connectors - 28 contact Philips - 8 controls - 9

# $\mathbf D$

demo - 25 devices, watch - 35 digital camcorder - 33 digital camera - 33 digital channels, install - 23 digital channels, subtitles - 24 digital radio - 11 disc player, connect - 29 display resolutions - 42 display specifications - 42 DivX VOD - 14

# E

EasyLink - 36 EasyLink, controls - 36 EasyLink, enable - 36 EasyLink, features - 36 EasyLink, onscreen control - 10 EasyLink, remote control - 36

EasyLink, TV speakers - 36 Energy label - 7 energy-efficient settings - 6 EPG, broadcaster - 13 external hard disk - 34

# F

favourite channels, list - 11

# G

game console, connect - 31 game settings - 18

# H

HDMI - 28 HDMI ARC - 28 hearing-impaired access - 25 Help, version - 45 home mode - 25 home theatre, connect - 32 hotel information - 15

# I

install channels, automatic - 22

# K

Kensington lock - 5 key beep - 25

# $\mathbf{L}$

language, menu - 24 language, subtitles - 24 lock TV - 5

# M

mode, home or shop - 25 multimedia, play files - 13 multimedia, play options - 13 multimedia, supported formats - 43 MyChoice - 17

#### $\Omega$

online forum - 8

## P

parental rating - 20 PC, display resolutions - 42 picture format - 12 picture settings - 21 picture settings, reset - 22 Pixel Plus link - 37 placement, stand or wall - 5 placement, tips - 5 play, USB files - 13 power specifications - 42 presets, picture and sound - 12 product support - 7 professional mode - 15 professional mode, access settings - 15 programme guide, broadcaster - 13

# R

rear controls - 9 recorder, connect - 30 recycle - 7 reinstall - 26 remote control - 9 rename channels - 11 rename, connected device - 35

# S

safety - 4 SCART - 28 screen care - 5 sensors - 9 settings assistant - 21 settings, audio format - 22

settings, game - 18 settings, picture - 21 settings, sound - 21 shop mode - 25 sleep timer - 19 software, check version - 26 software, digital update - 26 software, USB update - 26 sound settings - 21 sound settings, reset - 22 sound specifications - 42 source, select - 12 source, update - 35 standby - 10 standby LED - 9 subtitles, analog - 24 subtitles, digital - 24 subtitles, language - 24 sustainability - 6 switch TV on, off - 10

# T

teletext, search - 19 text 2.5 - 18 text, digital text - 19 text, dual screen - 18 text, enlarge - 18 text, language - 19 text, subpages - 19 text, Table Of Pages - 18 ThemeTV - 17 trademarks and copyrights - 6 TV controls - 9 TV guide, broadcaster - 13 TV receiver, connect - 29 TV speakers, mute - 11

# $\overline{U}$

universal access, enable - 25 universal access, hearing impaired - 25 universal access, visually impaired - 25 update, source list - 35 USB, play files - 13

# V

VGA - 28 visually impaired access - 25 volume - 11

# $\overline{\mathsf{Y}}$

YPbPr, component video - 28

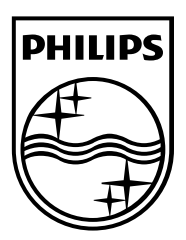

All registered and unregistered trademarks are the property of their respective owners. Specifications are subject to change without notice. Philips and the Philips' shield emblem are registered trademarks of Koninklijke Philips Electronics N.V. and are used under license from Koninklijke Philips Electronics N.V. 2013 © TP Vision Netherlands B.V. All rights reserved.

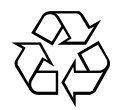

[www.philips.com](http://www.philips.com/)